4-208-679-**01**(1)

# **SONY**

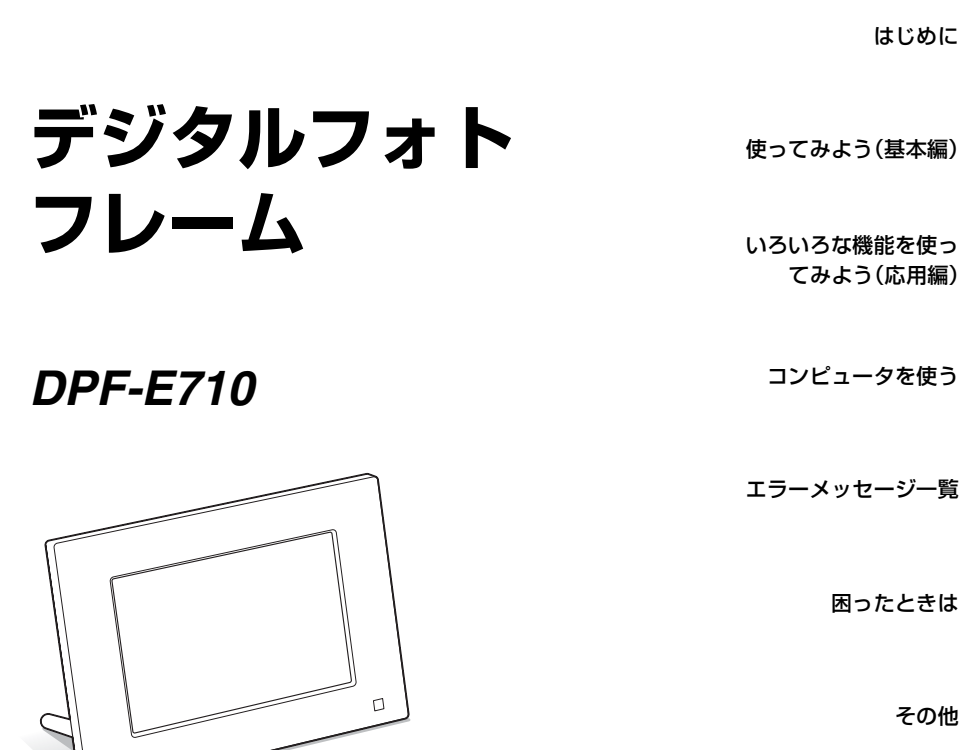

デジタルフォトフレーム ハンドブック

# **目次**

# **[はじめに](#page-3-1)**

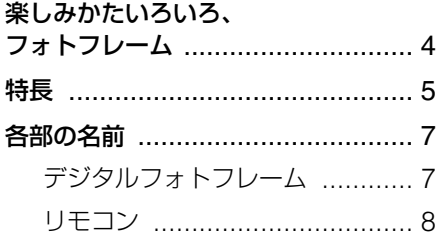

# **[使ってみよう\(基本編\)](#page-8-1)**

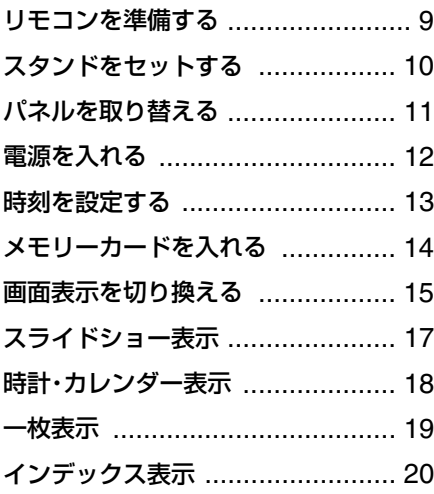

# **[いろいろな機能を使ってみよ](#page-21-1) う(応用編)**

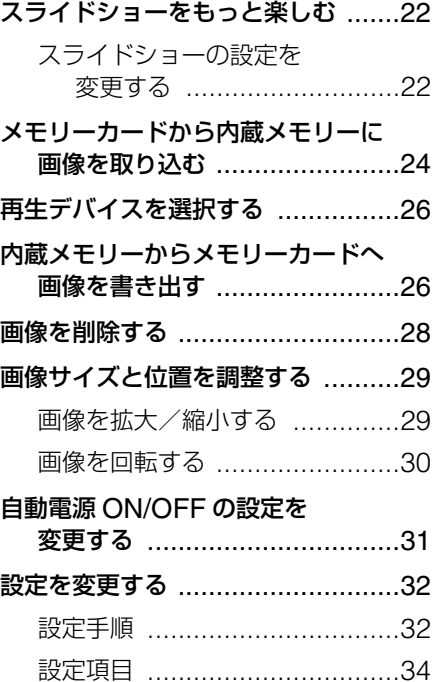

# **[コンピュータを使う](#page-35-1)**

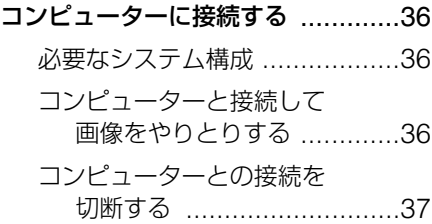

# **[エラーメッセージ一覧](#page-37-1)**

[エラーメッセージが表示されたら](#page-37-2) ....38

# **[困ったときは](#page-39-1)**

[故障かな?と思ったら](#page-39-2) ...................40

# **[その他](#page-43-1)**

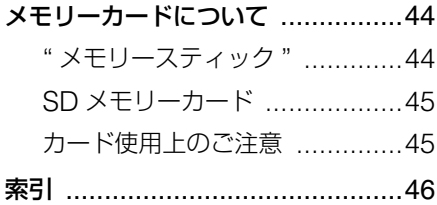

### 本書のイラスト、画面表示について

本書で使われているイラストや画面は、 実際のものと異なる場合があります。

# <span id="page-3-1"></span><span id="page-3-0"></span>**はじめに**

# <span id="page-3-2"></span>**楽しみかたいろいろ、フォトフレーム**

ソニーデジタルフォトフレーム DPF-E710 は、デジタルカメラなどで撮影した画像を、 コンピューターを使用せずに簡単にディスプレイに表示できるデジタルフォトフレームで す。

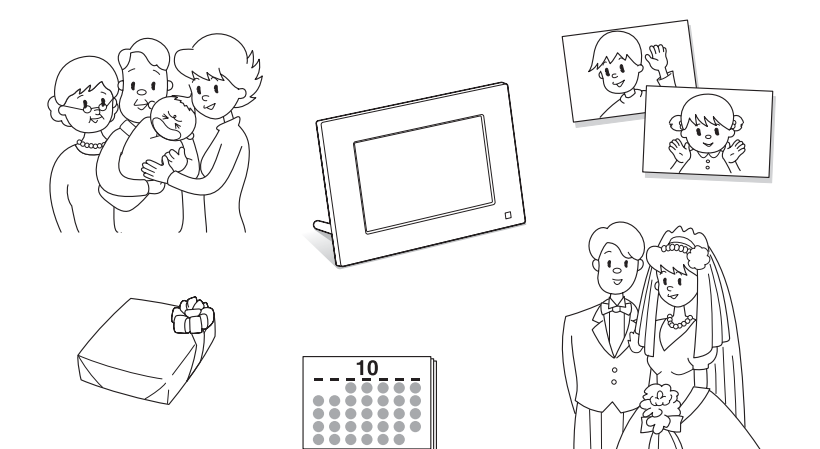

<span id="page-4-1"></span><span id="page-4-0"></span>**特長**

• 様々な表示機能 スライドショー、時計・カレンダー、一 枚表示、インデックスを色々なスタイル で表示できます。(→ 15[ページ](#page-14-1))

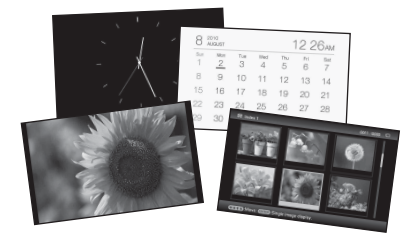

• 多彩なスライドショー

まるでアルバムをめくるように、自動的 に画像を切り換えて表示します。時計や カレンダーをモチーフとしたスライド ショーを含め、複数のスタイルから選べ ます。また、再生順など、再生条件の設 定ができます。(━━22[ページ\)](#page-21-4)

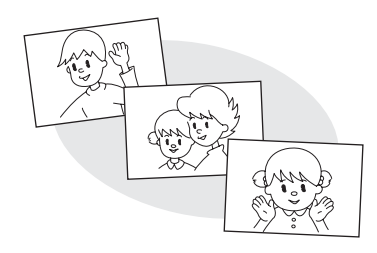

• メモリーカードの画像を表示、内蔵メモ リーに取り込む

デジタルカメラなどから抜いたメモリー カード(" メモリースティック "、または SD メモリーカード)\*をそのまま差し 込むだけで、すぐに画像の表示ができま す。メモリーカードの画像は、内蔵メモ リーに取り込むことができます。  $(-24 \times -3)$ 

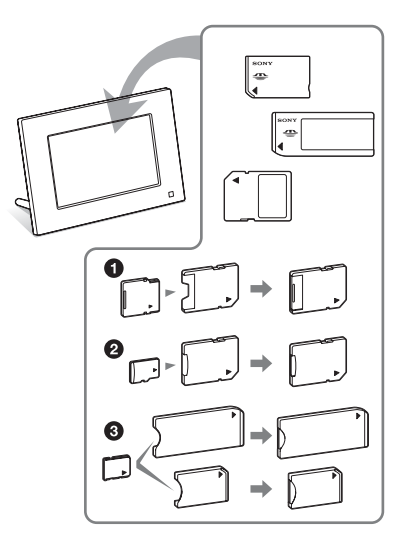

\* miniSD/miniSDHC1、microSD/ microSDHC2 または"メモリース ティック マイクロ" 3 をお使いの場合 は、必ずカードアダプターを装着して ください。

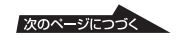

### • 画像の書き出し

画像の書き出し機能により、内蔵メモ リー内の画像をメモリーカード\*に書き 出せます。(▲26[ページ](#page-25-2))

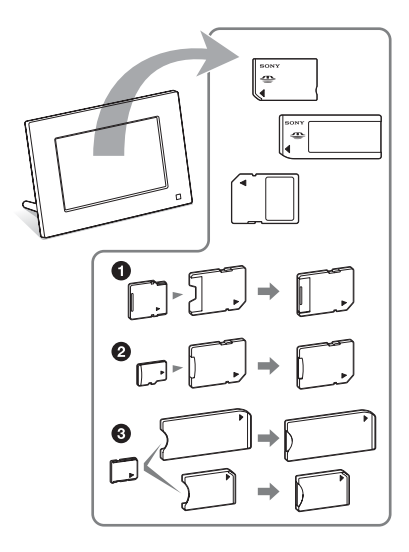

- \* miniSD/miniSDHC1、microSD/ microSDHC2 または"メモリース ティック マイクロ" 3 をお使いの場合 は、必ずカードアダプターを装着して ください。
- 縦置き、横置き自由自在 傾斜センサーにより、フレームの置きか た(縦置き、横置き)に連動して、表示 が自動的に回転します。(-▲11[ペー](#page-10-1) [ジ\)](#page-10-1)

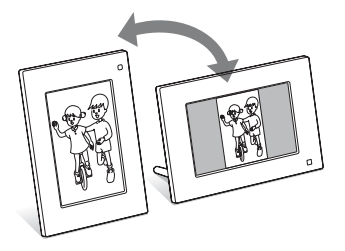

### • 壁掛け対応

本機を壁掛けにしてお楽しみいただけま す。( ← 取扱説明書、10 ページ)

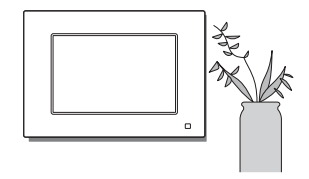

<span id="page-6-0"></span>**各部の名前**

# <span id="page-6-1"></span>**■デジタルフォトフレーム**

本体前面

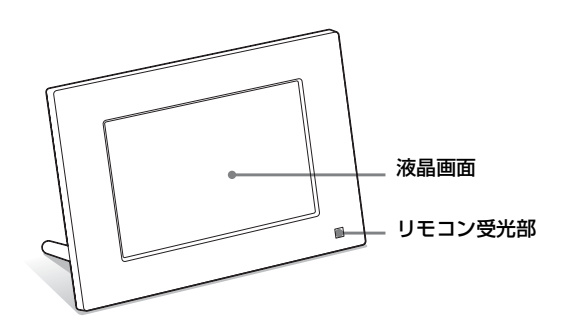

本体背面

<span id="page-6-2"></span>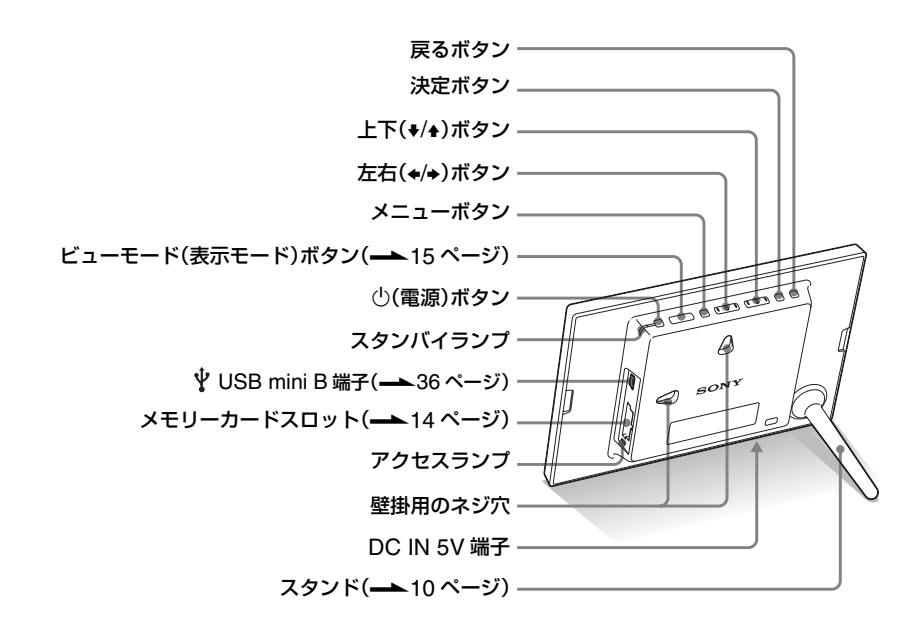

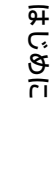

<span id="page-6-3"></span>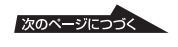

<span id="page-7-1"></span><span id="page-7-0"></span>■ リモコン

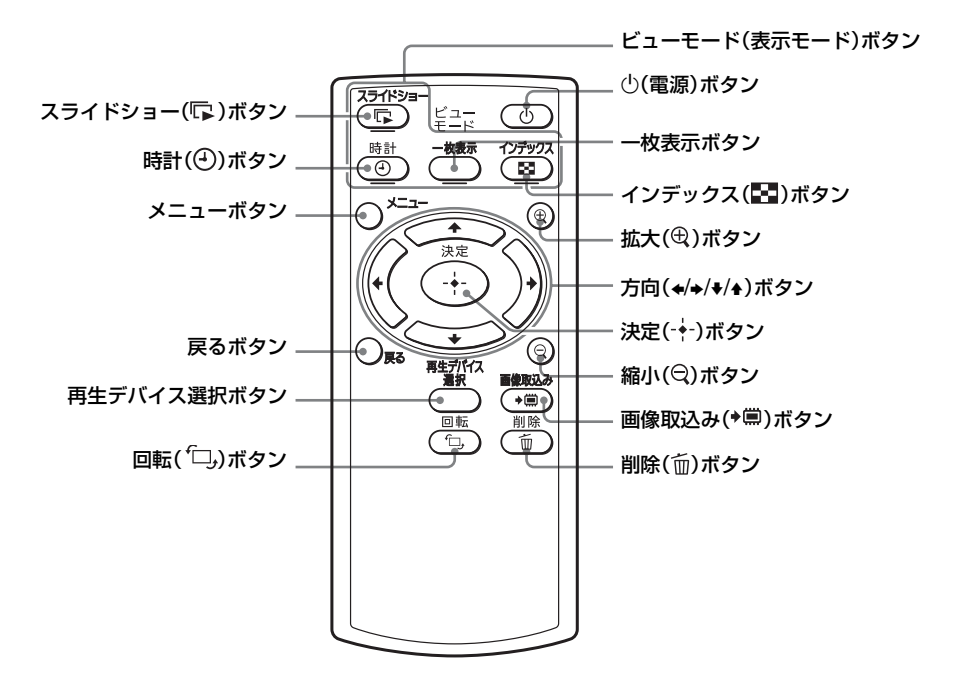

#### 本書での説明について

ハンドブック内の操作は、リモコン操作を基本に説明しています。リモコンと本体ボタンで操作が 異なる場合は、「ちょっと一言」で説明をしています。

<span id="page-8-1"></span><span id="page-8-0"></span>**使ってみよう(基本編)**

# <span id="page-8-5"></span><span id="page-8-2"></span>**リモコンを準備する**

付属のリチウム電池 (CR2025) があら かじめリモコンの中に入っています。図の ように保護シートを引き抜いてから使用し てください。

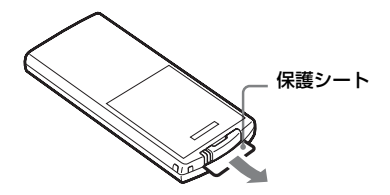

<span id="page-8-4"></span>リモコンを使うときは リモコンの先端を、本体のリモコン受光部 に向けて操作してください。

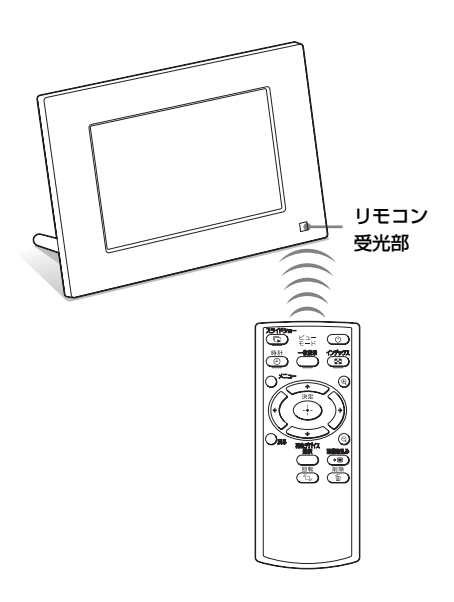

#### B ご注意

壁にかけてご使用の際、本体上のボタンで操作す ると落下の恐れがあります。必ずリモコンで操作 を行ってください。

<span id="page-8-3"></span>リモコンの電池を交換するときは リモコンが動作しなくなったら、新しい電 池(CR2025 リチウム電池)に交換して ください。

**1** タブを内側に押す。

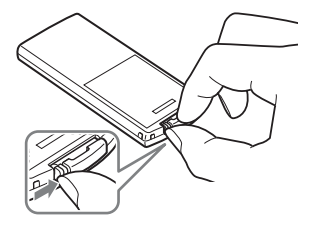

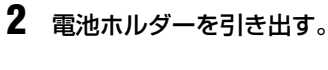

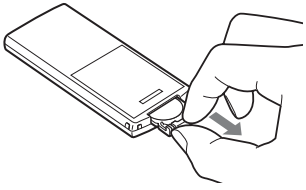

**3** 新しい電池を入れ、電池ホルダーを 元どおりリモコンに挿入する。

電池の+が上になるように入れてくだ さい。

#### P ご注意

- 指定以外の電池を使うと、破裂のおそれが あります。
- 使用済みの電池は、自治体の定めた方法で 処分してください。
- 高温多湿の場所にリモコンを放置しないで ください。
- 電池の交換時などに、リモコン内部に異物 が入らないようにしてください。

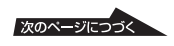

- 電池は正しく使わないと、液漏れや腐敗の おそれがあります。
	- 充電はしないでください。
	- リモコンを長期間使用しないときは、液 漏れや腐敗を防ぐため、電池をリモコン から抜いてください。
	- 間違った入れ方をしたり、ショートさせ たり、分解、加熱、火中に投入したりす ると、破裂や液漏れのおそれがありま す。

# <span id="page-9-1"></span><span id="page-9-0"></span>**スタンドをセット する**

**1** 本機を固定し、背面の取り付け部の スリットにスタンドの台座部の突起 部を合わせてはめ込む。

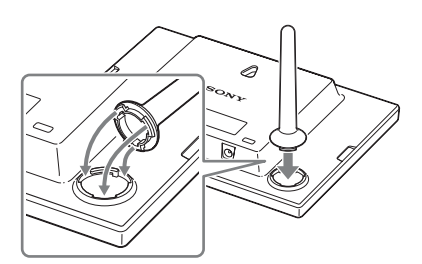

**2** スタンドを時計方向に固定するまで 回して取り付ける。

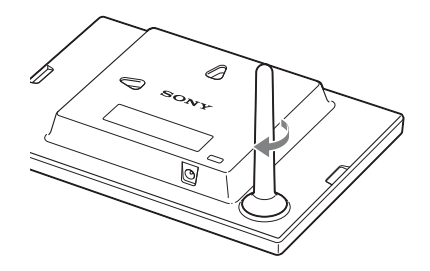

### <span id="page-10-3"></span><span id="page-10-1"></span>縦または横にする

本機は、スタンド部を動かさずに、本体を 回転させることにより、縦横どちらでも セットすることができます。

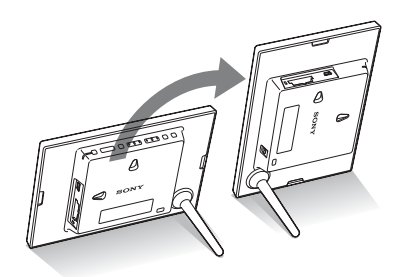

縦にして、操作ボタンが上にくるようにす ると、表示も自動的に縦に表示されます。

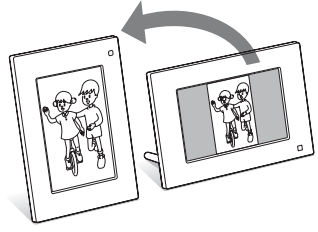

#### **■ ご注意**

- スタンドが安定しているかどうかご確認くだ さい。中途半端な状態で立てると、倒れる場合 があります。
- 手動で画像を回転させることもできます。([30](#page-29-1) [ページ\)](#page-29-1)

#### ちょっと一言

スタンドを取りはずすときに滑ってまわしにく い場合は、輪ゴムなどを巻くとスタンドを回しや すくなります。

# <span id="page-10-2"></span><span id="page-10-0"></span>**パネルを取り替える**

本機のパネルを、付属の着せ替えパネルに 交換することができます。

**1** 本体背面両端の切り欠け部に指をか け、パネルを外に広げる。

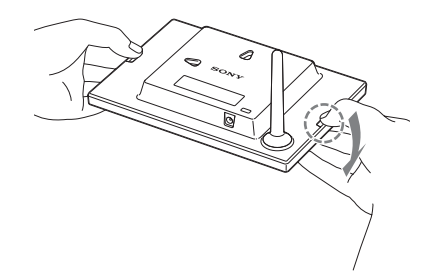

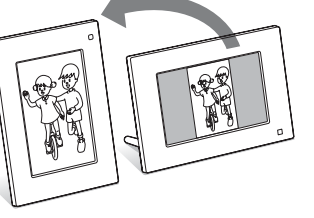

**2** パネルを取りはずす。

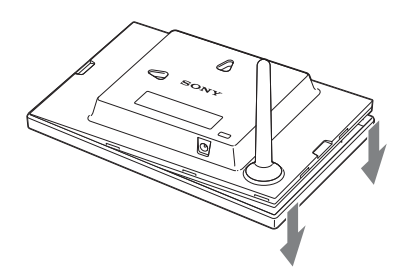

**3** 本体前面のリモコン受光部の位置 に、付属の着せ替えパネルのリモコ ン受光窓の位置を合わせて、着せ替 えパネルを取り付ける。

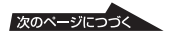

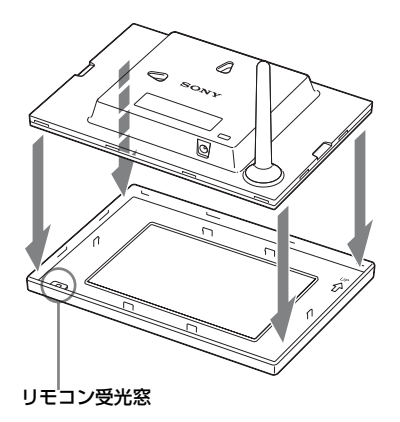

**4** 着せ替えパネルの四隅をカチッと音 がするまで押して固定する。

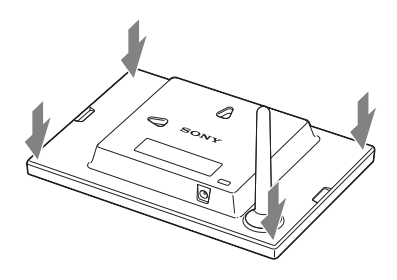

#### B ご注意

- 着せ替えパネルが正しく取り付けられているか 確認してください。取り付けが不十分な場合、本 機を持ち上げたり、移動したりするときに、本体 がはずれて落下し、故障の原因となります。
- 持ち運びの際は、本体部分をしっかりお持ちく ださい。

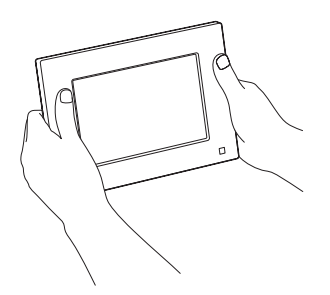

<span id="page-11-1"></span><span id="page-11-0"></span>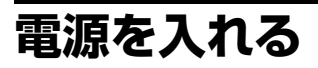

すでに本機に電源をつなぎ、電源が入って いる場合は、ここでの操作は不要です。

### <span id="page-11-2"></span>電源を入れる

本体またはリモコンの(り (電源) ボタン を押します。本体のスタンバイランプが赤 から緑に変わります。

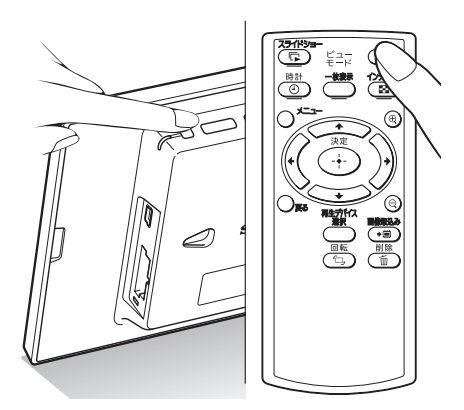

#### 電源を切る

本体またはリモコンの心 (電源) ボタン を電源が切れるまで押し続けます。本体の スタンバイランプが緑から赤に変わりま す。

#### P ご注意

スタンバイランプが赤に変わる前に、AC アダプ ターをコンセントや DC IN 5V 端子から抜かな いでください。故障の原因となることがありま す。

### <span id="page-12-2"></span>初期画面について

メモリーカードを挿入しないで電源を入れ ると、下の初期画面が表示されます。

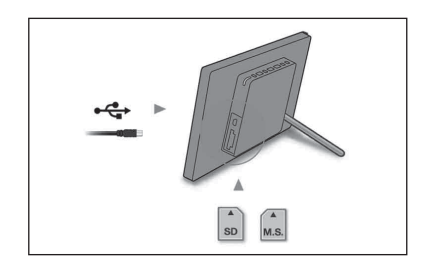

何も操作せずに 10 秒が経過すると、デモ モードが表示されます。デモモードで電源 以外のボタンを押すと、初期画面に戻りま す。

まずはじめに、初期画面でメニューボタン を押して、メニュー画面から日時を設定し てください。

# <span id="page-12-1"></span><span id="page-12-0"></span>**時刻を設定する**

- <span id="page-12-3"></span>**1** メニューボタンを押す。
- 2 ↓→ ボタンで <br (設定) タブを選ぶ。

#### ちょっと一言

デモモード表示中や、時計表示([18](#page-17-0) [ページ\)](#page-17-0)に設定されていない場合のみ B/b ボタンが有効となります。

3 →/+ ボタンで [時計設定] を選び、 → (決定) ボタンを押す。

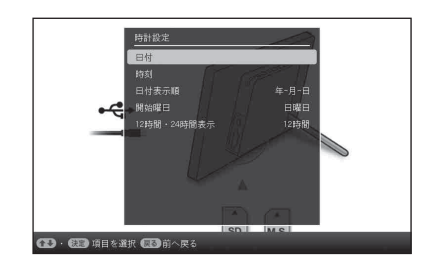

# **4** 日付を合わせる。

- 1v/V ボタンで[日付]を選び、
	- → (決定) ボタンを押す。
- 2 →→ ボタンで年、月、日を選び、

◆/◆ ボタンで数値を設定し、 → (決 定)ボタンを押す。

- **5** 時間を合わせる。
	- 1v/V ボタンで[時刻]を選び、 → (決定) ボタンを押す。
	- 2→→ ボタンで時、分、秒を選び、
		- ◆/◆ ボタンで数値を設定し、 · +· (決 定)ボタンを押す。

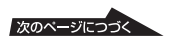

# **6** 日付の書式を選ぶ。

- 1v/V ボタンで[日付表示順]を選び、 → (決定) ボタンを押す。
- ②◆/◆ ボタンで書式を選び、 → (決定) ボタンを押す。
	- 年 月 日
	- 月 日 年
	- 日 月 年
- **7** カレンダーの開始曜日を設定する。 カレンダー表示時にカレンダーの左端 の曜日を設定することができます。
	- ①◆/◆ ボタンで [開始曜日] を選び、 → (決定) ボタンを押す。
	- ②◆/◆ ボタンで [日曜日] または [月 曜日1 を選び、 → (決定) ボタンを 押す。
- **8** 時間表示を選ぶ。
	- ① ◆/◆ ボタンで「12 時間・24 時間表 示] を選び、 → ボタンを押す。
	- 2→/◆ ボタンで時間表示を選び、 (決定)ボタンを押す。
- **9** メニューボタンを押す。

メニュー画面が終了します。

# <span id="page-13-1"></span><span id="page-13-0"></span>**メモリーカードを 入れる**

## <span id="page-13-5"></span><span id="page-13-4"></span>本体背面から見て、メモリーカードの 表面を手前にして、それぞれのスロッ トにしっかりと奥まで入れる。

<span id="page-13-2"></span>メモリーカードが正しく挿入されると、アク セスランプが点滅します。アクセスランプが 点滅しない場合は、挿入の向きを確認し、再 度メモリーカードを差し込んでください。

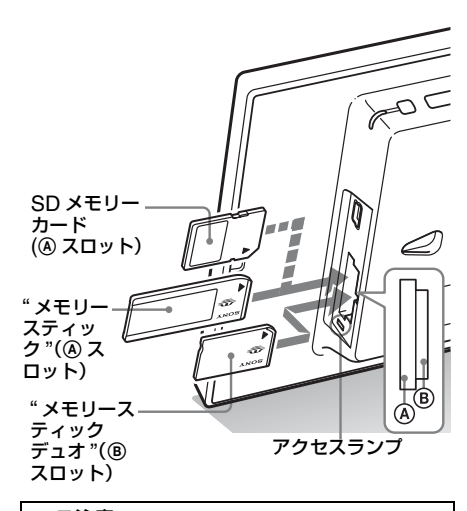

### <span id="page-13-3"></span>■ ご注意

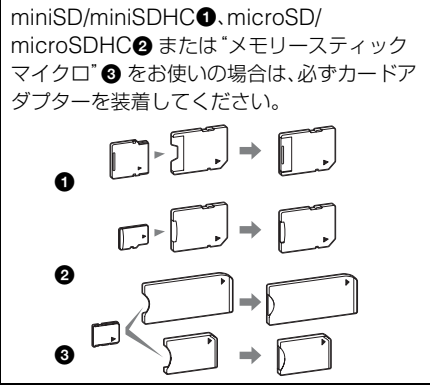

本機で使用できるメモリーカードの詳細につ いては、[44](#page-43-4) ~ 45 [ページ](#page-44-2)、表示できるファ イルフォーマットに関しては「取扱説明書」 (25ページ) をご覧ください。

#### メモリーカードを挿入すると

メモリーカードを挿入すると、カード内の 画像が自動的に表示されます。画像表示中 に電源を切った場合は、再度電源を入れる と画像は続きから再生されます。

#### ■ ご注意

時計・カレンダー表示中は、画面表示を「スライド ショー」「一枚表示」もしくは「インデックス」に切 り換えてください。

### 再生デバイスを切り換えるには

再生デバイス選択ボタンを押してください (26 [ページ](#page-25-3))。

#### メモリーカードを取り出すには

本機のそれぞれのスロットから、メモリー カードを挿入した方向と逆の方向へ取り出 します。

アクセスランプ点滅中は取り出さないでく ださい。

時計・カレンダー表示の場合は、アクセス ランプは点滅しません。

#### B ご注意

- 本機には、" メモリースティック " スタンダー ド/デュオ対応スロットが搭載されていますの で、" メモリースティック " アダプターは不要で す。
- " メモリースティック "(スタンダード/デュ オ)/ SD メモリーカード/ MMC 兼用ス ロットは、自動的にカードタイプを検出しま す。
- A、B スロットへ同時にメモリーカードを挿 入しないでください。同時に挿入すると、正常 に動作しません。

# <span id="page-14-1"></span><span id="page-14-0"></span>**画面表示を切り換 える**

ビューモードボタンで表示スタイルを切り 換えることができます。

# **1** お好みの表示のビューモードボタン を押す。

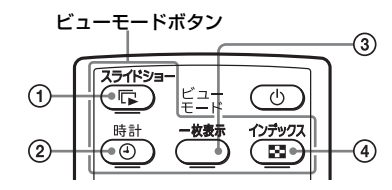

押したボタンのビューモード画面が表 示されます。

<span id="page-14-2"></span>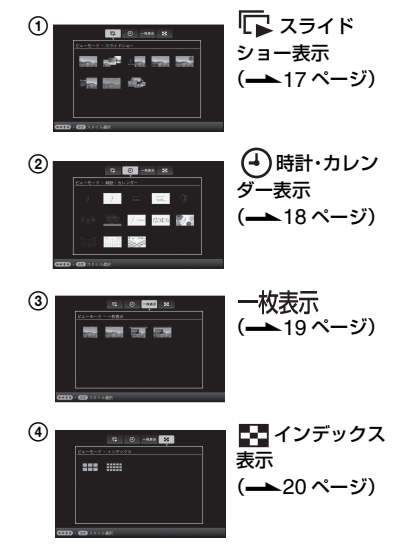

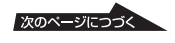

#### ちょっと一言

- 本体から操作する場合は、液晶画面の背 面上部にあるビューモードボタンを押 し、▲ ボタンでカーソルを表示選択エリ アへ移動させてから、◆/◆ ボタンでお好 みの表示を選択してください。
- 本体のビューモードボタンを繰り返し押 して、表示選択エリア内でカーソルを移 動させてお好みのビューモード画面に切 り換えることもできます。

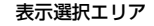

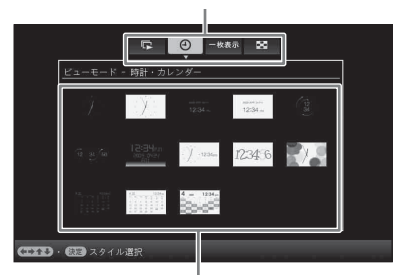

スタイル選択エリア

2 →/→/◆/▲ ボタンでお好みのスタイル を選び、→ (決定) ボタンを押す。

選択したスタイルの画面が表示されま す。

#### ちょっと一言

- カーソルが表示選択エリアにあるとき は、◆ ボタンでカーソルをスタイル選択 エリアへ移動させてください。
- 表示されているビューモード画面のボタ ン(一、①、一枚表示、トコ)や本体の ビューモードボタンを繰り返し押して、 スタイル選択エリア内でカーソルを移動 させることもできます。

#### P ご注意

一定時間操作が行われないと、カーソル上のスタ イルが自動で決定されます。

# <span id="page-16-1"></span><span id="page-16-0"></span>**スライドショー表示**

<span id="page-16-2"></span>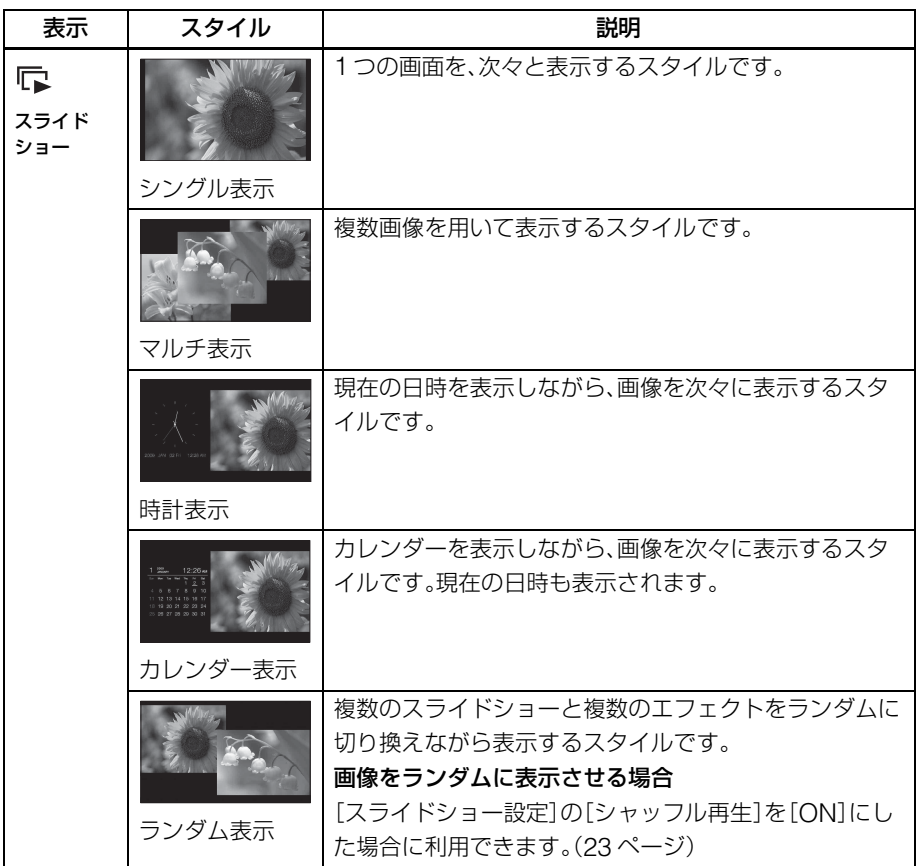

#### ちょっと一言

- スライドショーの切り換え間隔、エフェクト、 再生順の指定、カラー効果、画像表示方法は「ス ライドショーの設定を変更する」(22 [ページ\)](#page-21-5) で設定できます。
- スライドショー中、+ (決定)ボタンを押すと、 一枚表示画面になります。
- スライドショー中、電源を切った場合、再度電 源を入れるとスライドショーは続きから再生 されます。

# <span id="page-17-1"></span><span id="page-17-0"></span>**時計・カレンダー表示**

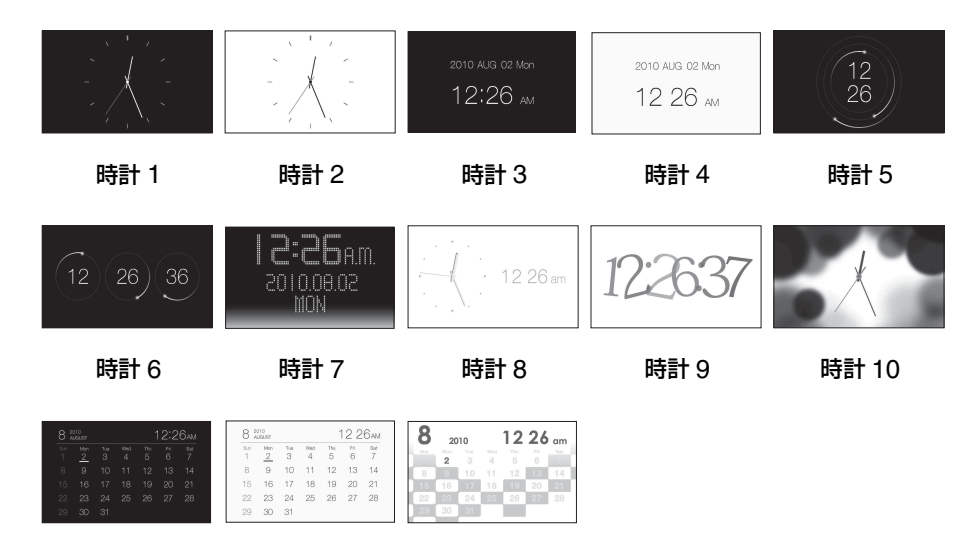

カレンダー1 カレンダー2 カレンダー3

**B ご注意** 

時計・カレンダー表示中は、メニューの 定)タブのみ操作できます。

<span id="page-18-1"></span><span id="page-18-0"></span>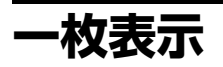

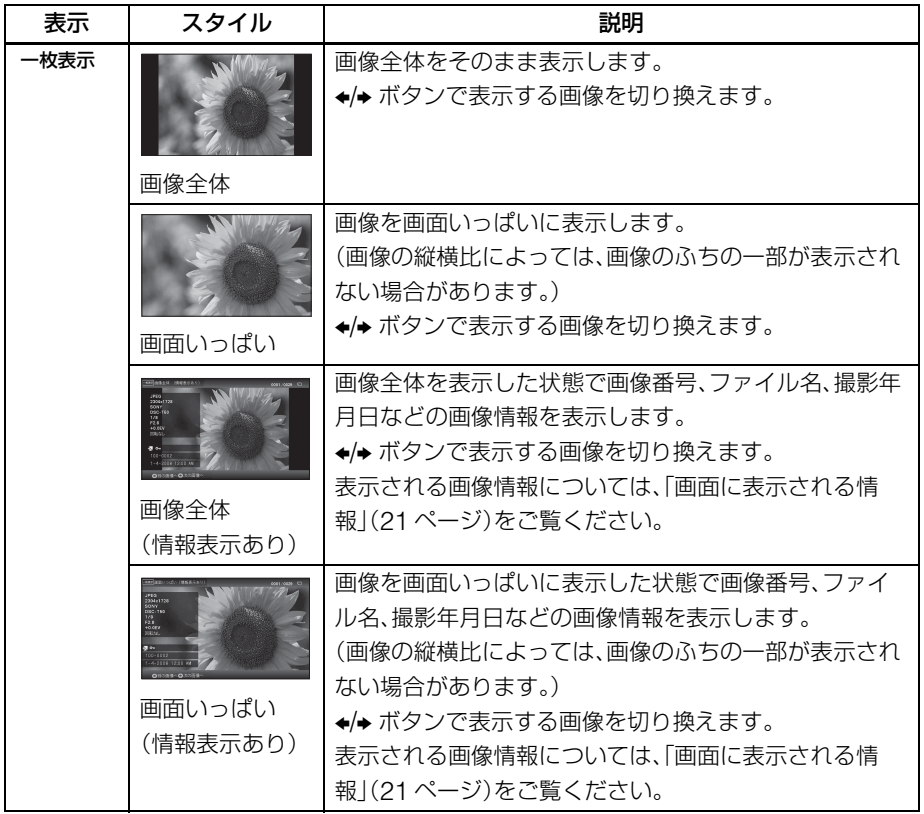

# <span id="page-19-0"></span>**インデックス表示**

<span id="page-19-1"></span>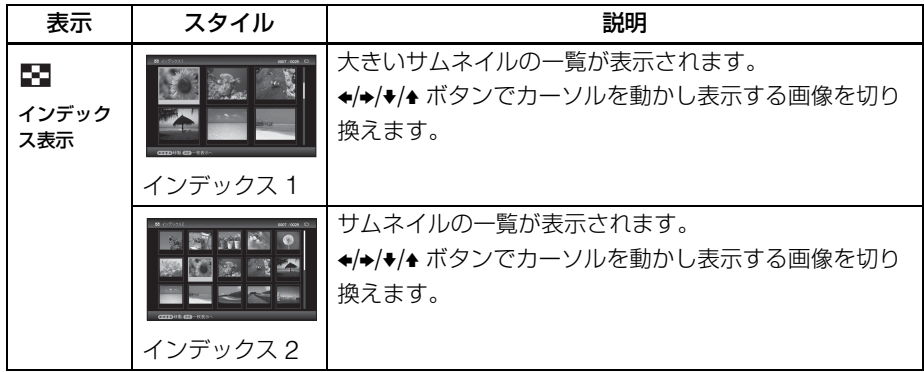

- ちょっと一言
- サムネイルとは、デジタルカメラで撮影した画 像ファイルに記録されている、見出し用の小さ いサイズの画像のことです。
- インデックス表示中、◆/◆/◆/◆ ボタンで画像を 選び、→ (決定)ボタンを押すと、一枚表示画面 になります。

#### <span id="page-20-1"></span><span id="page-20-0"></span>画面に表示される情報

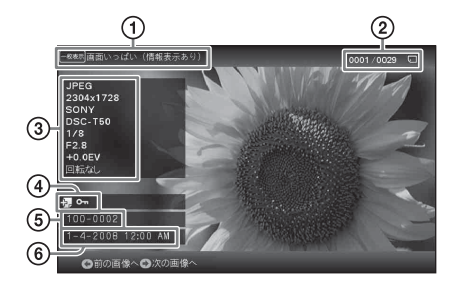

次の情報を表示します。

1表示タイプ(一枚表示時)

画像全体

画面いっぱい

画像全体(情報表示あり)

画面いっぱい(情報表示あり)

2表示画像番号/全画像数

表示されている画像の入力メディア情報 が表示されます。

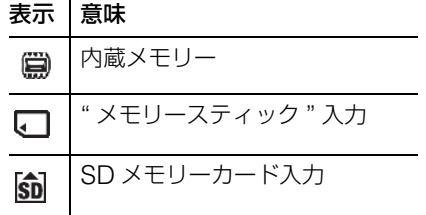

<span id="page-20-2"></span>3画像詳細表示

- ファイル形式(JPEG(4:4:4)、 JPEG(4:2:2)、JPEG(4:2:0)、 BMP、TIFF、RAW)
- 画素数(画像の幅×画像の高さ)
- 画像入力機器のメーカー名
- 画像入力機器のモデル名
- 露出時間 (例:1/8)
- 絞り値(例:F2.8)
- 露出補正値(例:+ 0.0EV)
- 回転情報

#### 4設定情報

<span id="page-20-3"></span>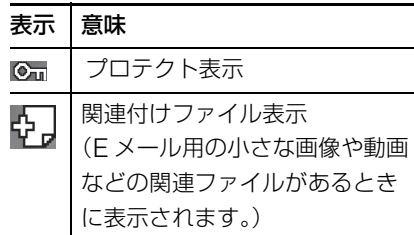

6画像番号(フォルダー -ファイル番号) DCF 準拠の画像の場合、表示されま す。 非 DCF の画像の場合、ファイル名が表 示されます。ただし、コンピューターで ファイル名をつけたり変更した場合、 ファイル名に半角英数字以外の文字が含 まれていると、本機でファイル名が正し く表示されない場合があります。また、 コンピューターなどで作成したファイル は、ファイル名の最初から最大 10 文字

が表示されます。

#### ■ ご注意

英数字のみ表示対象になります。 6撮影年月日・撮影時間

# <span id="page-21-1"></span><span id="page-21-0"></span>**いろいろな機能を使ってみよう(応用編)**

<span id="page-21-4"></span><span id="page-21-2"></span>**スライドショーを もっと楽しむ**

**1** (スライドショー)ボタンを押す。

#### ちょっと一言

- 本体から操作する場合は、液晶パネルの背 面上部にあるビューモードボタンを押し、 ◆ボタンでカーソルを表示選択エリアへ 移動させてから、▲ ボタンで 【2 (スライ ドショー)を選択してください。
- 表示選択エリアにカーソルを移動させた 場合、◆ ボタンでカーソルをスタイル選 択エリアへ移動させてください。
- スタイル選択エリアにカーソルがあると き、ビューモードボタンを繰り返し押し てエリア内でカーソルを移動させること もできます。

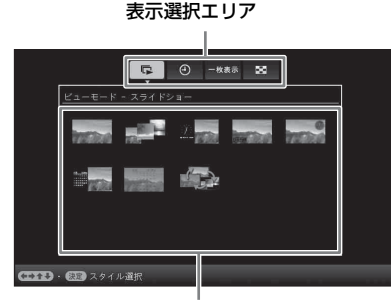

スタイル選択エリア

2 →/→/◆/◆ ボタンでお好みのスタイル を選び、+ (決定) ボタンを押す。

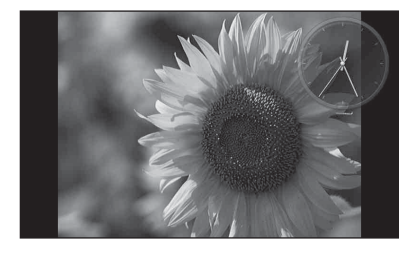

詳しくは[、「スライドショー表示」](#page-16-1) (17[ページ\)](#page-16-1)をご覧ください。

# <span id="page-21-5"></span><span id="page-21-3"></span>**スライドショーの設定を変更 する**

- **1** メニューボタンを押す。
- 2 ↓→ ボタンで <br (設定) タブを選ぶ。
- 3 →/+ ボタンで [スライドショー設 定】を選び、 + (決定) ボタンを押 す。

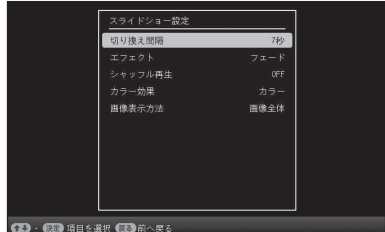

4 →/4 ボタンで変更したい項目を選 び、 → (決定) ボタンを押す。 設定項目については、次ページの表を ご覧ください。

#### P ご注意

- メモリーカードからスライドショーを行う場 合は以下にご注意ください。
	- メモリーカードはデバイスの特性上、読み 出し回数の多さが原因でデータ化けなどの エラーが発生することがあります。
	- 少ない枚数での長時間のスライドショーは データエラーの原因になりますのでおやめ ください。
	- メモリーカード内の画像の定期的なバック アップをお勧めします。
- スライドショー表示中など本体の状態によっ ては、設定できない項目があります。設定でき ない項目は灰色で表示され、選択できません。
- スタンバイモードにせずに電源を切ったり、リ セットするとスライドショーは最初から始ま ります。
- 周囲の明るさに比べ、明るすぎる状態の画面を 注視すると気分が悪くなる可能性があります。 明るさの設定に注意してご使用ください。

<span id="page-22-5"></span><span id="page-22-4"></span><span id="page-22-3"></span><span id="page-22-1"></span><span id="page-22-0"></span>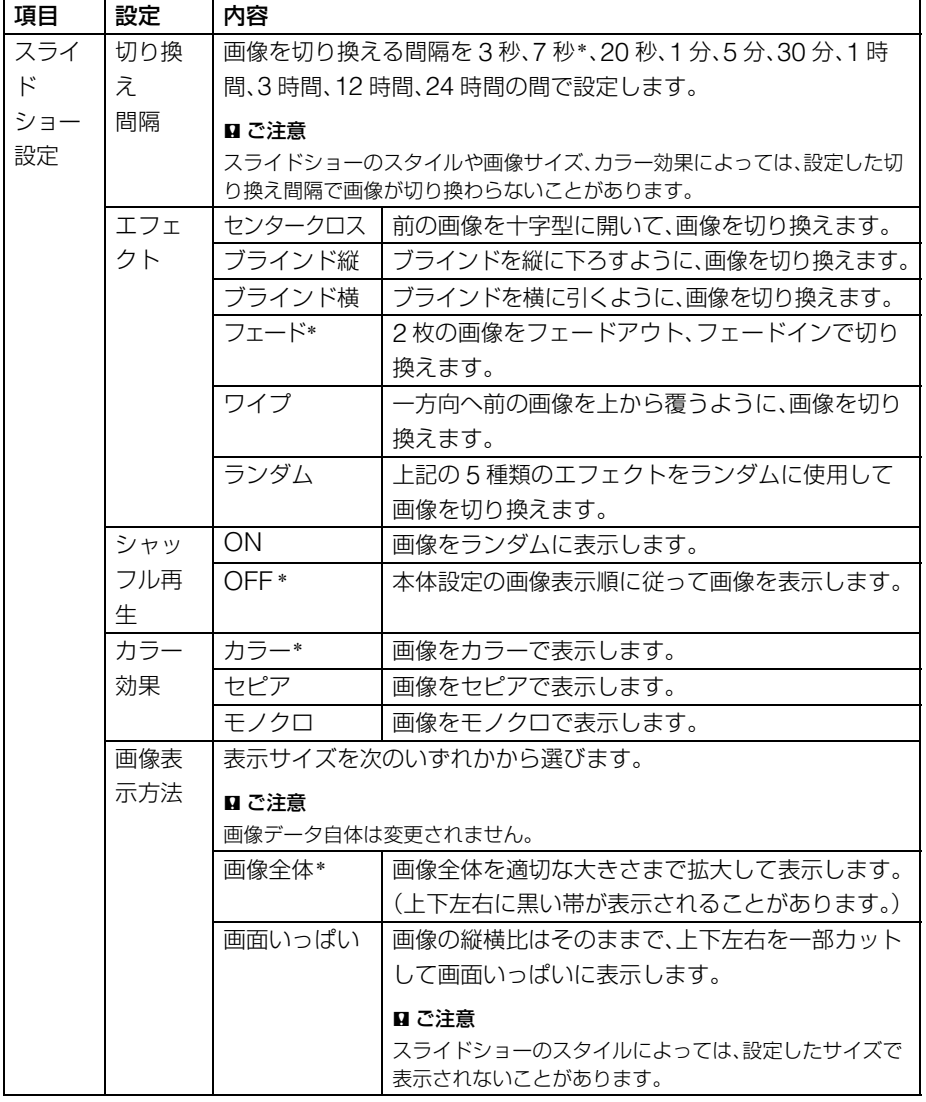

<span id="page-22-2"></span>\*:工場出荷時の設定

<span id="page-23-1"></span><span id="page-23-0"></span>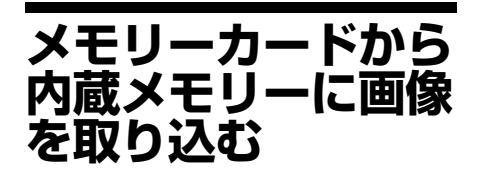

大切な画像を、内蔵メモリーに保存するこ とによって、電子アルバムとして使用でき ます。

#### ちょっと一言

- 内蔵メモリーに保存する画像のサイズを最適 化するか、圧縮せずに保存するかをあらかじめ [画像取り込みサイズ]で設定できます([35](#page-34-0) [ページ](#page-34-0))。
- •[リサイズ]の場合、約 250 枚保存できます。 [原画サイズ]の場合、画像のサイズによって保 存できる枚数が変わります。
- **1** メモリーカードの画像を表示した状 態で、◆ (画像取込み)ボタンを押 す。

#### ちょっと一言

本体から操作する場合、メニューボタンを 押し、◆/◆ ボタンで 【■ (画像操作)を選択し てから、◆/◆ ボタンで「内蔵メモリーに取り 込み]を選択して、 - ◆ - (決定)ボタンを押し てください。

#### 一枚表示の場合

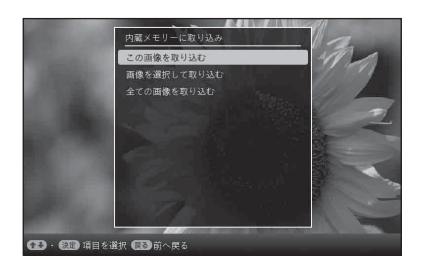

スライドショーの場合

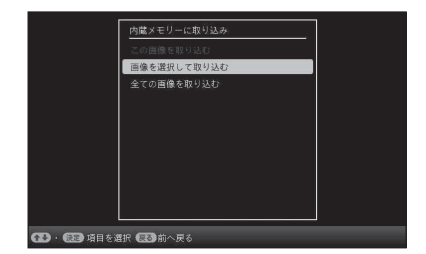

### インデックス表示の場合

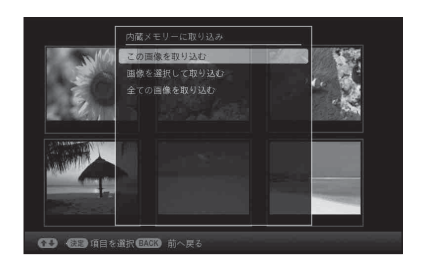

2 v/+ ボタンで、[この画像を取り込 む]、[画像を選択して取り込む]、 または、[全ての画像を取り込む] を選び、→ (決定) ボタンを押す。 [この画像を取り込む]を選ぶと、現 在選択している画像を内蔵メモリーに 取り込みます。手順 5 へ進んでくだ さい。 (スライドショー選択時は[この画像 を取り込む]は選択できません。)

[画像を選択して取り込む]を選ぶと、 画像一覧が表示され、取り込みたい画 像を選択できます。手順 3 へ進んで ください。

「全ての画像を取り込む]を選ぶと、 すべての画像に「✔」がついた状態で 画像一覧を表示します。手順 4 へ進 んでください。

# 3 画像一覧から、←/→/◆/▲ ボタンで取 り込みたい画像を選び、 (決定) ボタンを押す。

選択された画像には「✔」がつきま す。

複数の画像を同時に取り込みたい場合 は、この操作を繰り返します。

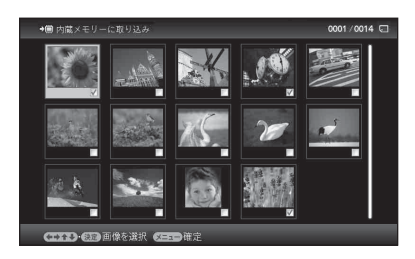

選択を解除する場合は、解除したい画 像を選択し → (決定) ボタンを押すと 「✔」が消えます。

**4** メニューボタンを押す。

フォルダー選択画面が表示されます。

5 →/+ ボタンで保存先のフォルダーを 選び、→ (決定)ボタンを押す。

> 画像取り込みの確認画面が表示されま す。

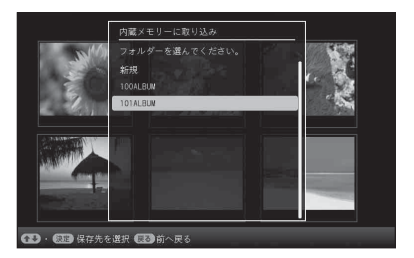

#### ちょっと一言

[新規]を選ぶと、保存先のフォルダーが自 動的に作成されます。

**6** •/▲ボタンで、[はい]を選び、 →(決定)ボタンを押す。 画像が内蔵メモリーの指定フォルダー に保存されます。

# **7** 確認画面が表示されたら、 (決定) ボタンを押す。

#### ■ ご注意

- 内蔵メモリーの画像は「内蔵メモリーに取り込 み」ができません。
- 内蔵メモリーに取り込み中は、以下のことをし ないでください。本機、メモリーカード、および データを破損する場合があります。
	- 電源を切る。
	- メモリーカードを抜く。
	- 他のメモリーカードを挿入する。

#### ちょっと一言

画像一覧で 母拡大 / 日縮小を使ってサムネイル の大きさを切り換えることができます。

# <span id="page-25-4"></span><span id="page-25-3"></span><span id="page-25-0"></span>**再生デバイスを 選択する**

メモリーカードや内蔵メモリーなど、表示 するデバイスを指定することができます。

**1** 再生デバイス選択ボタンを押す。

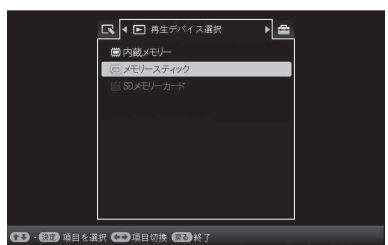

# ちょっと一言

- 本体から操作する場合、メニューボタン を押し、B/b ボタンで (再生デバイス 選択)タブを選んでください。
- 選択したいメモリーカードが挿入されて いない場合は、ここで挿入してください。

#### ■ ご注意

時計・カレンダー表示中は、 ト (再生デバ イス)タブを選択できません。

2 →/▲ ボタンで表示したい再生デバイ スを選び、 + (決定) ボタンを押 す。

> 選択した再生デバイスの画像が表示さ れます。

# <span id="page-25-5"></span><span id="page-25-2"></span><span id="page-25-1"></span>**内蔵メモリーから メモリーカードへ 画像を書き出す**

内蔵メモリーに取り込んだ画像を、メモ リーカードに書き出せます。

- **1** 内蔵メモリーの画像を表示した状態 でメニューボタンを押す。
- 2 →→ボタンで [ (画像操作) タブを 選ぶ。
- 3 ↓/▲ ボタンで [書き出し] を選び、 → (決定) ボタンを押す。

一枚表示の場合

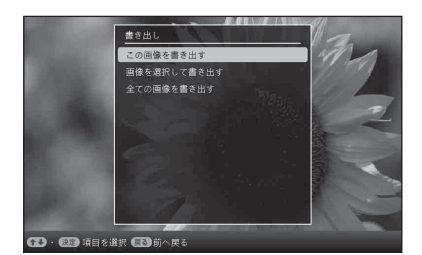

4 v/+ ボタンで、[この画像を書き出 す]、[画像を選択して書き出す]ま たは、[全ての画像を書き出す]を 選び、+ (決定) ボタンを押す。 [この画像を書き出す]を選ぶと、現 在選択している画像を書き出します。 手順 7 へ進んでください。 (スライドショー選択時は「この画像 を書き出す]は選択できません。) [画像を選択して書き出す]を選ぶと、 画像一覧が表示され、書き出したい画 像を選択できます。手順 5 へ進んで ください。

いろいろな機能を使ってみよう(応用編 いろいろな機能を使ってみよう(応用編)

[全ての画像を書き出す] を選ぶと、 すべての画像に「✔」がついた状態で 画像一覧を表示します。手順 6 へ進 んでください。

5 画像一覧から、+/+/+/+ ボタンで書 き出したい画像を選び、+ (決定) ボタンを押す。 選択された画像には「✔」がつきま

す。 複数の画像を同時に書き出したい場合 は、この操作を繰り返します。 選択を解除する場合は、解除したい画 像を選択し → (決定) ボタンを押す と「✔」が消えます。

**6** メニューボタンを押す。

書き出すメモリーカードを選択する画 面が表示されます。

7 →/+ ボタンで、画像を書き出すメモ リーカードを選び、 + (決定)ボタ ンを押す。

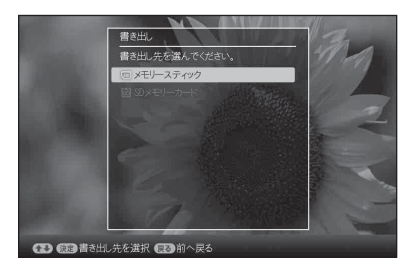

8 →/+ ボタンで保存先のフォルダーを 選び、+ (決定)ボタンを押す。 書き出しの確認画面が表示されます。

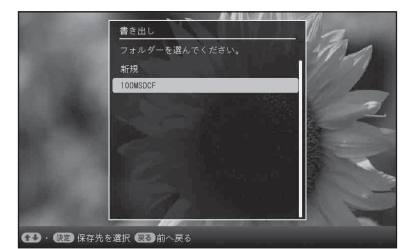

#### ちょっと一言

[新規]を選ぶと、保存先のフォルダーが自 動的に作成されます。

- 9 →/4 ボタンで [はい] を選び、 → (決定) ボタンを押す。 画像が書き出されます。
- **10 確認画面が表示されたら + (決定)** ボタンを押す。 画像が指定したメモリーカードにコ ピーされます。

#### ■ ご注意

画像の書き出し中は、以下のことをしないでくだ さい。本機、メモリーカード、およびデータを破損 する場合があります。

- 電源を切る。
- メモリーカードを抜く。
- 他のメモリーカードを挿入する。

#### ちょっと一言

- 本体のメニューボタンからも操作できます。
- 画像一覧で 6拡大/ 日縮小を使ってサムネイル の大きさを切り換えることができます。
- 本機に認識されないメモリーカードは灰色で 表示され、選択できません。

# <span id="page-27-1"></span><span id="page-27-0"></span>**画像を削除する**

**1** 画像を表示した状態で m(削除) ボ タンを押す。

#### ちょっと一言

本体から操作する場合、メニューボタンを 押し、◆→ボタンで へ(画像操作)を選 択してから、◆/◆ボタンで「削除]を選択 し、→→ (決定) ボタンを押してください。

2 →/◆ ボタンで、[この画像を削除]、 [画像を選択して削除]、[全ての画像 を削除]を選び、 (決定)ボタン を押す。

> [この画像を削除]を選ぶと、現在選 択している画像を削除します。手順 5 へ進んでください。

(スライドショー選択時は[この画像 を削除]は選択できません。)

[画像を選択して削除]を選ぶと、画 像一覧が表示され、削除したい画像を 選択できます。手順 3 へ進んでくだ さい。

[全ての画像を削除]を選ぶと、すべ ての画像に「✔」がついた状態で画像 一覧を表示します。手順 4 へ進んで ください。

3 画像一覧から、←/→/◆/◆ ボタンで削 除したい画像を選び、 + (決定)ボ タンを押す。

> 選択された画像には「✔」がつきます。 複数の画像を同時に削除したい場合 は、この操作を繰り返します。 選択を解除する場合は、解除したい画 像を選択し → (決定) ボタンを押す と「✔」が消えます。

- **4** メニューボタンを押す。 削除の確認画面が表示されます。
- 5 v/+ ボタンで、[はい]を選び、 → (決定) ボタンを押す。 画像が削除されます。
- **6** 削除が終わり、確認画面が表示され たら + (決定) ボタンを押す。

#### ■ ご注意

- 画像を削除中は、以下のことをしないでくださ い。本機、メモリーカード、およびデータを破損 する場合があります。
	- 電源を切る。
	- メモリーカードを抜く。
	- 他のメモリーカードを挿入する。
- •[プロテクトファイルは削除できません。]とい うメッセージが表示された場合、その画像はコ ンピューターで属性を「読み取り専用」に設定 されています。本機では削除できないため、コ ンピューターに接続して、コンピューター上で 削除してください。
- 内蔵メモリー初期化のすぐあとでも、内蔵メモ リーの総容量と残容量は同じにはなりません。
- 削除を開始すると、途中で中止しても削除した 画像を元に戻すことはできません。削除すると きは、画像をよく確認してから削除を実行して ください。

#### ちょっと一言

画像一覧で 役拡大 / Q縮小を使ってサムネイル の大きさを切り換えることができます。

# <span id="page-28-3"></span>内蔵メモリーを初期化するには

**1** メニューボタンを押す。

2 ←/→ ボタンで <br (設定) タブを選ぶ。

- 3 →/◆ ボタンで「工場出荷状態に戻す] を選び、→ (決定) ボタンを押す。
- 4 →/◆ ボタンで「内蔵メモリーの初期 化] を選び、 → (決定) ボタンを押す。 初期化の確認画面が表示されます。

**5 →/↑ボタンで「はい〕を選び、→(決** 定)ボタンを押す。

# <span id="page-28-0"></span>**画像サイズと位置 を調整する**

# <span id="page-28-2"></span><span id="page-28-1"></span>**画像を拡大/縮小する**

一枚表示中にお好みの画像を拡大 / 縮小で きます。

拡大するにはリモコンの⊕(拡大) ボタ ンを、拡大したものを縮小するには ○(縮小) ボタンを押す。

ボタンを押すたびに、拡大率が増加しま す。最大 5 倍まで拡大できます。拡大し た場合、上下左右に移動できます。

#### ちょっと一言

本体のボタンからも拡大・縮小の操作ができま す。メニューボタンを押し、◆→ ボタンで ■ 像操作)を選択してから、◆/◆ ボタンで「拡大表 示]を選択し、◆/◆ ボタンで倍率(1.5 ~ 5倍)を 選択してください。

#### 拡大/縮小後の画像を保存するには

- 1画像を拡大/縮小した状態でメニューボ タンを押す。
- 2→/◆ ボタンで保存方法を選ぶ。 [新規保存] を選ぶと元の画像とは別に保 存されます。手順 3 へ進んでください。 「上書き保存」を選ぶと元の画像に置き換 えて保存されます。手順 5 へ進んでくだ さい。
- 3→/◆ボタンで拡大/縮小した画像を保存 するデバイスを選び、→ (決定) ボタン を押す
- 4→/◆ ボタンで保存先のフォルダーを選 び、→ (決定) ボタンを押す。
- 6→/4 ボタンで「はい〕を選び、 → (決定) ボタンを押す。 画像が保存されます。

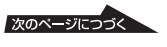

6保存の確認画面が表示されたら - ↓ (決

定)ボタンを押す。

#### ちょっと一言

手順 ① で拡大した画面を ◆/◆/◆/◆ ボタンで動 かした状態でメニューボタンを押すと、表示され ている画面がトリミングされた状態で保存され ます。

#### ■ ご注意

- JPEGファイル(拡張子JPG)以外は、上書き保 存ができません。
- 拡大した場合は、画像サイズによっては画質が 低下することがあります。

### <span id="page-29-2"></span><span id="page-29-1"></span><span id="page-29-0"></span>**画像を回転する**

一枚表示中にお好みの画像を回転させて表 示できます。

#### 本体から操作する

- **1** 一枚画面表示中にメニューボタンを 押す。
- 2 ←→ ボタンで [ (画像操作) タブを 選ぶ。
- 3 →/◆ ボタンで [回転] を選び、 → (決定) ボタンを押す。

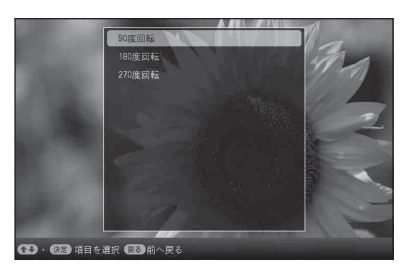

- 4 →/+ ボタンで、回転方向を選び、
	- → (決定) ボタンを押す。
	- [90 度回転 ]:時計回りに 90 度回転 します。
	- [180 度回転 ]:上下を反転します。

• [270 度回転 ]:反時計回りに90度回 転します。

#### ちょっと一言

- リモコンの「ロ,(回転)ボタンを押しても、画像 を回転させることができます。ボタンを押すた びに画像が反時計回りに 90 度回転します。
- 内蔵メモリーの場合、画像を回転させた情報 は、電源を切ったあとも保持されます。
- インデックス表示の画像も回転できます。

# <span id="page-30-1"></span><span id="page-30-0"></span>**自動電源 ON/OFF の設定を変更する**

電源が入っている場合、自動的に本体の電 源を ON/OFF できるタイマー機能を設定 できます。

- **1** メニューボタンを押す。
- 2 →→ボタンで <br (設定) タブを選 ぶ。
- 3 →/+ ボタンで設定を [自動電源 ON/ OFF 設定] を選び、 + (決定) ボ タンを押す。

「自動電源 ON/OFF 設定]の画面が 表示されます。

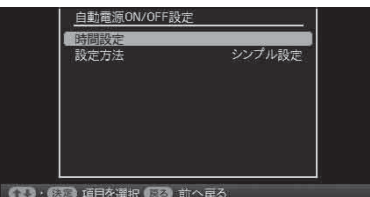

4 →/+ ボタンで [設定方法] を選び → (決定) ボタンを押し、→/+ ボタ ンで「シンプル設定]か「オートオ フ設定]を選び、 (決定)ボタン を押す。

> [シンプル設定]:1 分単位で詳細な自 動電源 ON/OFF 時間を設定できま す。

[オートオフ設定]:電源を入れたあ と、一定時間経てば自動的に電源を切 ることができます。時間は 2 時間ま たは 4 時間から選択できます。

- 5 →/◆ ボタンで [時間設定] を選び、
	- → (決定) ボタンを押す。

シンプル設定の場合

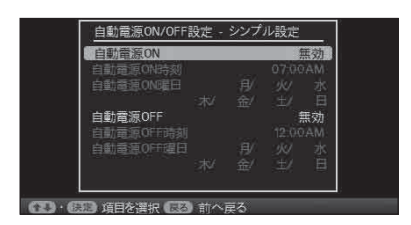

- 1 時間設定をしたい項目を選ぶ。
	- **◆/◆ボタンで「自動電源 ON]または「自** 動電源 OFF]を選び (決定)ボタンを 押し、→/◆ ボタンで「有効] を選び -→ (決 定)ボタンを押します。
- 2 自動電源 ON/OFF 機能を使用した い時刻を設定する。

◆/◆ ボタンで「自動電源 ON 時刻]または 「自動電源 OFF 時刻]を選び、 - → - (決定) ボタンを押します。

◆/◆ ボタンで時、分を選び、◆/◆ ボタンで 数値設定をし、→→ (決定)ボタンを押しま す。

3 自動電源 ON/OFF 機能を使用した い曜日を設定する。

◆/◆ ボタンで「自動電源 ON 曜日]または [自動電源 OFF 曜日]を選び、 - ◆ - (決定) ボタンを押します。

◆/◆ ボタンで機能を使いたい曜日を選 び、→ (決定)ボタンでチェックをつけま す。

◆/4 ボタンでカーソルを[確定]へ移動 し、 (決定)ボタンを押します。

#### ちょっと一言

使用中でも自動電源 OFF の時間になる と、自動的に電源が OFF になります。ま た、スタンバイ中に自動電源 ON の時間 になると、自動的に電源が ON になりま す。

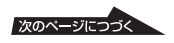

### オートオフ設定の場合

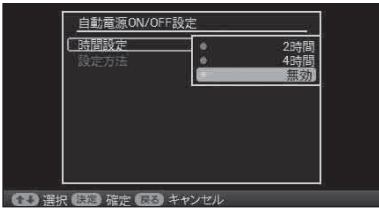

◆/◆ ボタンで[無効]、[2 時間 ] または[4 時 間]を選び、 - ◆ (決定)ボタンを押します。

# **6** メニューボタンを押す。

# <span id="page-31-0"></span>**設定を変更する**

下記の設定を行うことができます。

- スライドショー設定
- 自動電源ON/OFF設定
- 時計設定
- 本体設定(画像表示順など)
- 言語設定
- 工場出荷状態に戻す

<span id="page-31-2"></span><span id="page-31-1"></span>**設定手順**

- **1** メニューボタンを押す。
- 2 →→ ボタンで <br (設定) タブを選ぶ。

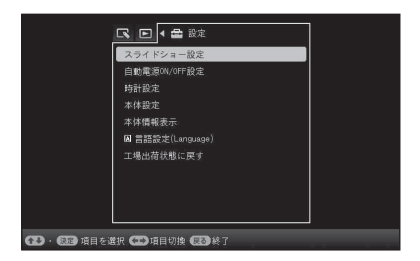

3 →/+ ボタンで設定を変更したい項目 を選び、 + (決定) ボタンを押す。 選択した項目の設定画面が表示されます。

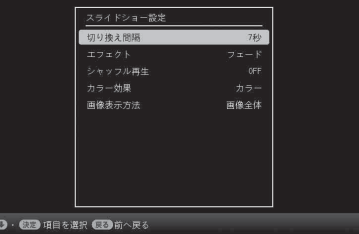

([スライドショー設定]を選んだ場合)

4 →/4 ボタンで変更したい項目を 選び、+ (決定)ボタンを押す。 それぞれの項目が設定できるようにな ります。(34 [ページ\)](#page-33-0)

#### P ご注意

スライドショー表示中など本体の状態に よっては、設定できない項目があります。 設 定できない項目はグレーで表示され、選択 できません。

**5** v / V ボタンで設定値を選び、 (決 定)ボタンを押す。

> ◆/◆ ボタン(本体の場合は方向ボタ ン)を押すたびに、設定値が切り換わ ります。数値の場合は、▲ボタンで増 え、 v ボタンで減ります。 (決定)ボタンを押すと、設定内 容が確定されます。

# **6** メニューボタンを押す。

<span id="page-32-0"></span>メニューが終了します。

設定を工場出荷時に戻すには **1** メニューボタンを押して、←/<mark>+</mark>ボ タンで 全(設定) タブを選ぶ。

- 2 →/+ ボタンで[工場出荷状態に戻 す]を選び、→ (決定) ボタンを 押す。
- <span id="page-32-1"></span>**3 →/+ ボタンで[設定の初期化]を** 選び、→(決定)ボタンを押す。 時計設定の日付と時刻以外の設定値 を工場出荷時の設定に戻します。

ちょっと一言

本体のメニューボタンからも操作できます。

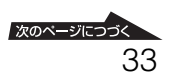

# <span id="page-33-2"></span><span id="page-33-0"></span>**設定項目**

<span id="page-33-5"></span><span id="page-33-4"></span><span id="page-33-3"></span><span id="page-33-1"></span>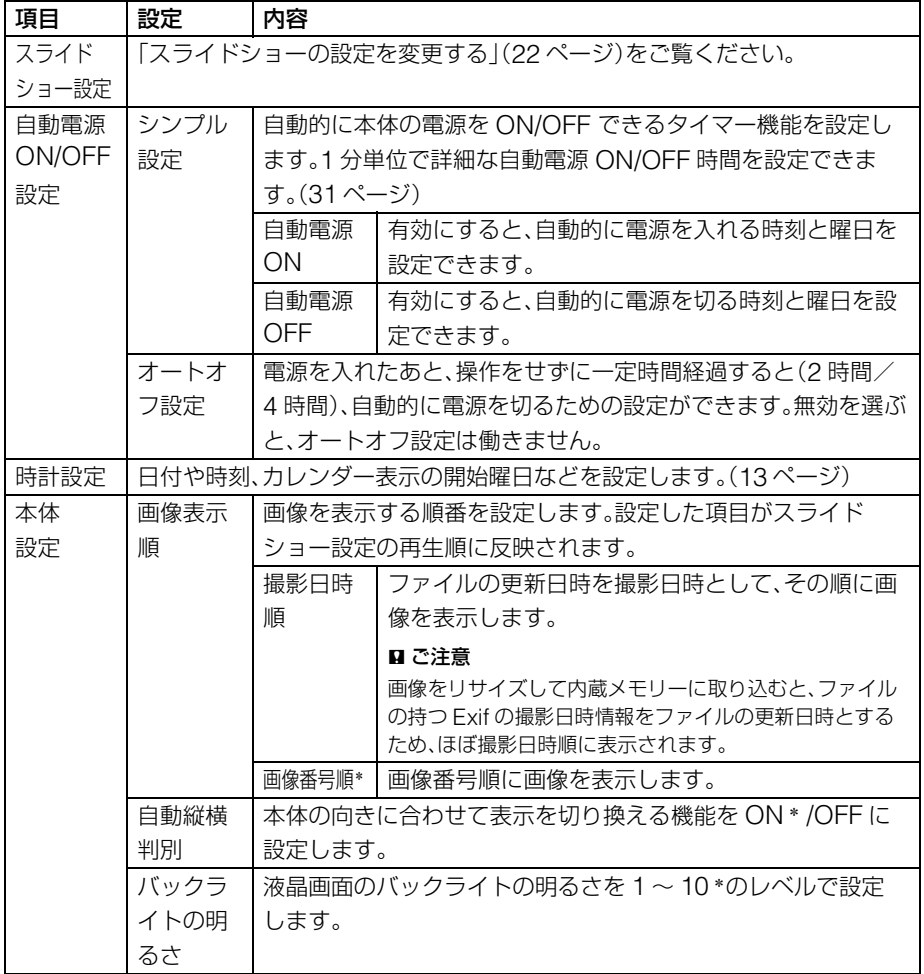

\*:工場出荷時の設定

<span id="page-34-5"></span><span id="page-34-2"></span><span id="page-34-1"></span><span id="page-34-0"></span>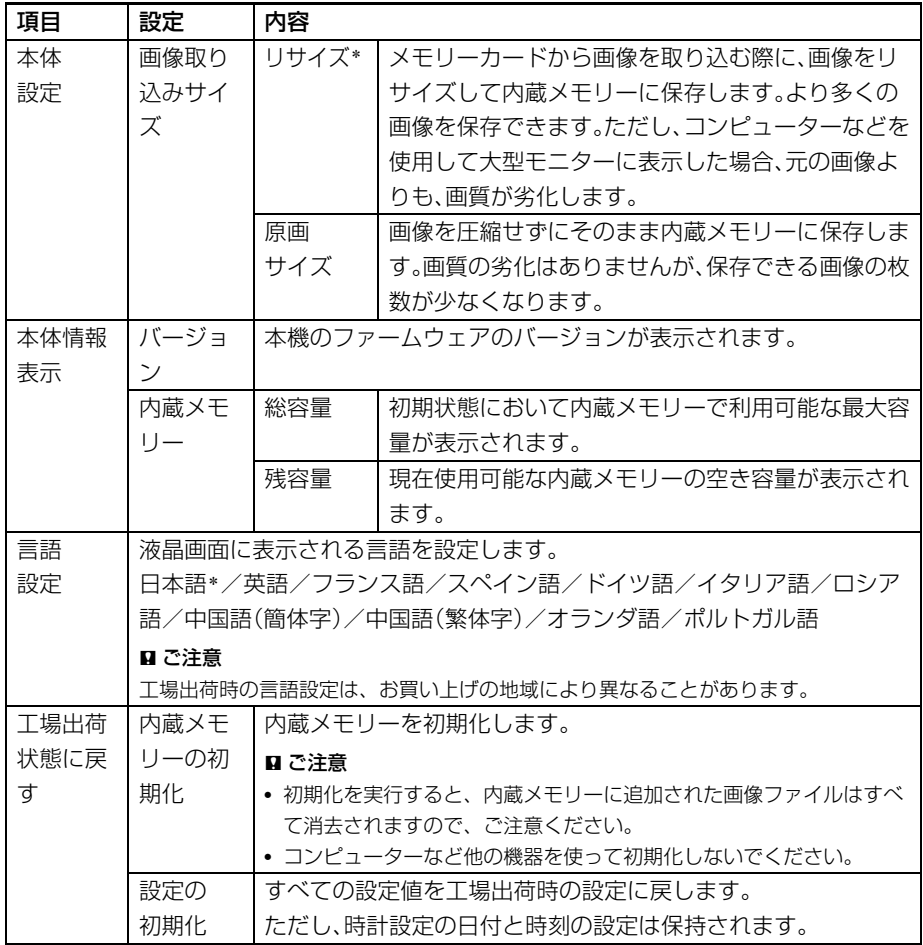

<span id="page-34-4"></span><span id="page-34-3"></span>\*:工場出荷時の設定

<span id="page-35-1"></span><span id="page-35-0"></span>**コンピュータを使う**

<span id="page-35-2"></span>**コンピューターに 接続する**

本機とコンピューターをつなぎ、コン ピューターから本機の内蔵メモリーの画像 を閲覧、コピーしたり、コンピューターの 画像を本機にコピーすることができます。

# <span id="page-35-3"></span>**必要なシステム構成**

本機と接続してお使いになるには、以下の 推奨動作環境を満たしたコンピューターが 必要です。

#### $\blacksquare$  Windows

推奨 OS: Microsoft Windows 7/ Windows Vista SP2/ Windows XP SP3 /

ポート USB ポート

#### $M$ acintosh

推奨 OS: Mac OS X(v10.4 以降)

ポート USB ポート

#### ■ ご注意

- 1 台のコンピューターに複数の USB 接続をし たり、またはハブを使用した場合は、不具合が 発生することがあります。
- 同時に接続された他のUSB 機器から本機を操 作することはできません。
- データ通信中はUSBケーブルを抜き差ししな いでください。
- 推奨環境を満たす、すべてのコンピューターに ついて動作を保証するものではありません。
- USB 接続については、コンピューターとの接 続で動作確認を行っています。その他の機器に 接続した場合、内蔵メモリーを参照できない場 合があります。

# <span id="page-35-4"></span>**コンピューターと接続して 画像をやりとりする**

#### P ご注意

Microsoft Windows Vista での接続例です。 お使いの OS により、画面表示、操作方法は異な ることがあります。

- **1** AC アダプターを本機につなぎ、 AC アダプターをコンセントに差込 む。( → 別冊「取扱説明書」、11 ページ)
- <span id="page-35-6"></span>**2** コンピューターと本機を USB ケー ブルで接続する。

<span id="page-35-5"></span>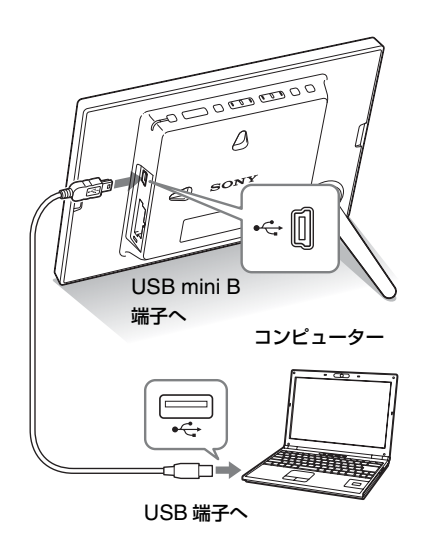

#### ■ ご注意

USB ケーブルは、長さ 3m 未満の mini B-TYPE をお使いください。

**3** 本機の電源を入れる。(<sup>12</sup> [ページ](#page-11-1))

**4** コンピューターの画面に[自動再 生]画面が表示されたら、[フォル ダを開いてファイルを表示]をク リックする。

> [自動再生]画面が表示されない場合 は、「コンピュータ(マイコンピュー タ)」からリムーバブルディスクを選 び、開いてください。

# **5** カーソルをウィンドウの中に移動し て右クリックし、[新規作成] -「フォルダ】をクリックする。

作成したフォルダに名前をつけます。 ここでは仮に「sony」としています。

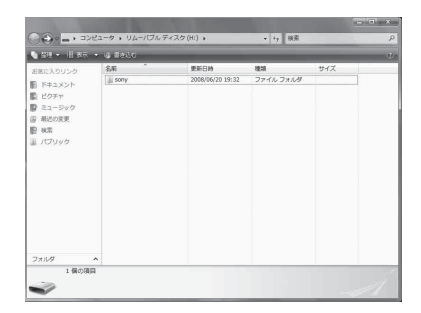

- **6** 作成した「sony」フォルダーを開 く。
- **7** コピーしたい画像ファイルが保存さ れているフォルダーを開き、ドラッ グ・アンド・ドロップで「sony」 フォルダーにファイルをコピーす る。

#### ■ ご注意

• コンピューターから画像を保存するときは、コ ンピューター上で内蔵メモリーにフォルダー を作って、そのフォルダーに保存してくださ い。フォルダーを作成せずに保存できる画像 ファイル数は、最大 512 枚までです。さらに、 ファイル名の長さや文字の種類によって、保存 できる枚数が減少する場合があります。

- コンピューター上で画像ファイルを編集また は保存すると、撮影日時の情報が変更されたり 失われる場合があり、インデックス表示などが 撮影日時の順番で表示されないことがありま す。
- コンピューター内の画像ファイルを、本機の内 蔵メモリーに保存する場合、画像ファイルは圧 締されずに保存されます。そのため、本機の内 蔵メモリーに保存できる画像の枚数が少なく なる場合があります。
- コンピューター上で作成、加工した画像ファイ ルは、本機では表示できない場合があります。 また、コンピューター上で「読み取り専用」属性 に設定されている画像ファイルは、本機では削 除できません。保存する前に属性を変更してく ださい。

## <span id="page-36-0"></span>**コンピューターとの接続を切 断する**

以下の手順でコンピューターとの接続を切 断してから USB ケーブルを抜いたり、本 機の電源を切ってください。

- **1** タスクトレイの多(切断)をダブル クリックする。
- **2** (USB 大容量記憶装置デバイ ス)→[停止]をクリックする。
- **3** 取りはずすドライブを確認して、 [OK] をクリックする。

<span id="page-37-1"></span><span id="page-37-0"></span>**エラーメッセージ一覧**

# <span id="page-37-2"></span>**エラーメッセージが表示されたら**

<span id="page-37-3"></span>本機の液晶画面に次のようなエラーメッセージが表示されることがあります。以下に従っ て対処してください。

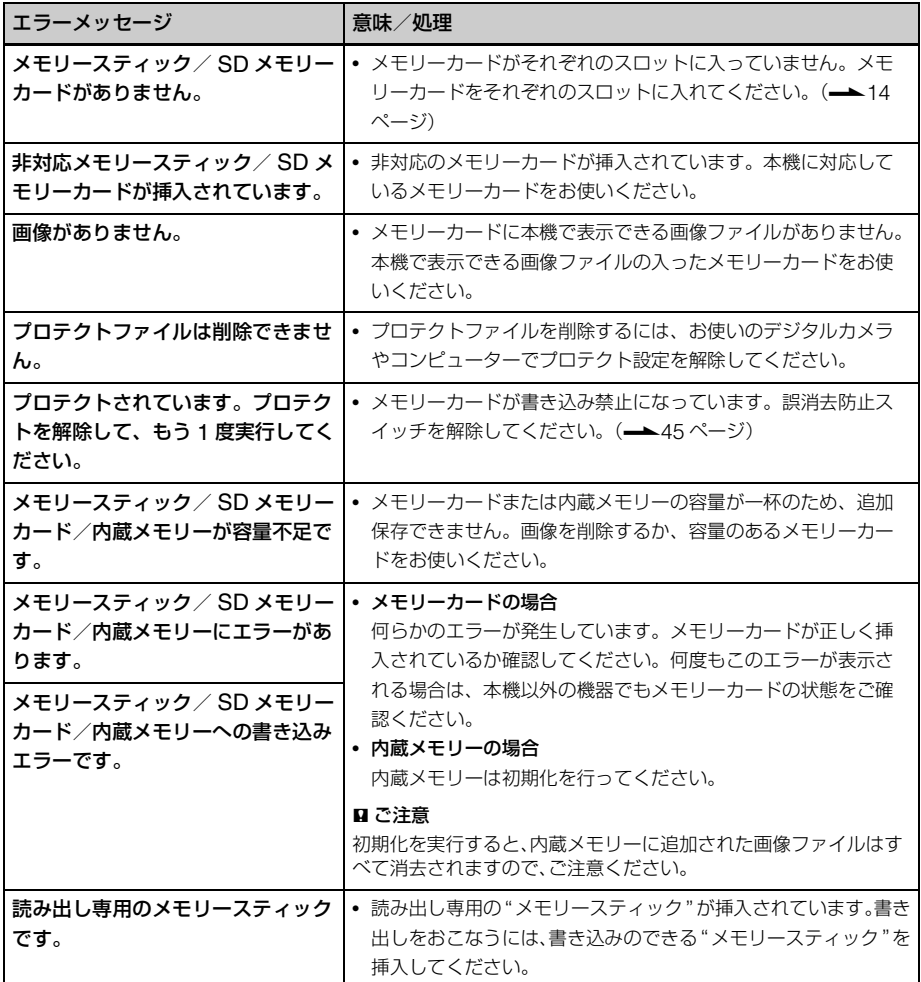

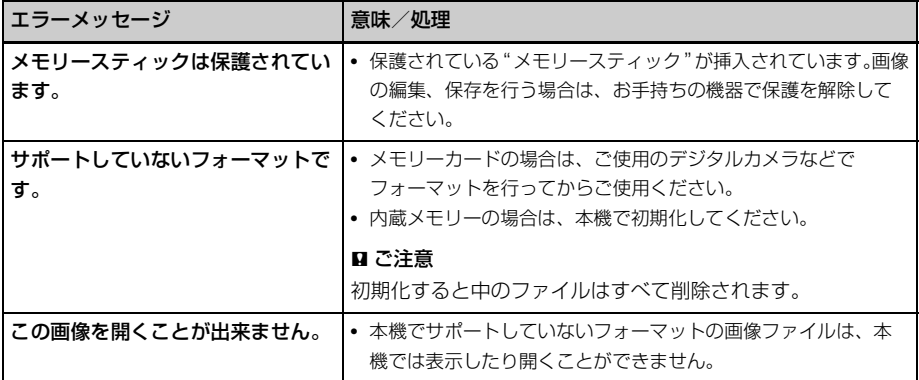

# <span id="page-39-3"></span><span id="page-39-2"></span><span id="page-39-1"></span><span id="page-39-0"></span>**故障かな?と思ったら**

修理にお出しになる前に、もう一度点検してください。それでも正常に動作しないとき は、お買い上げ店またはソニーの相談窓口にお問い合わせください。

#### 電源

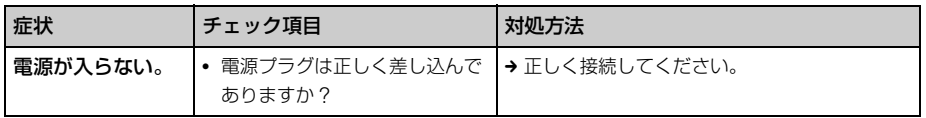

### 画像を表示する

「電源は入っているが画像が表示されない。」または、「操作画面の設定ができない。」こん な時は以下のチェック項目を確認してください。

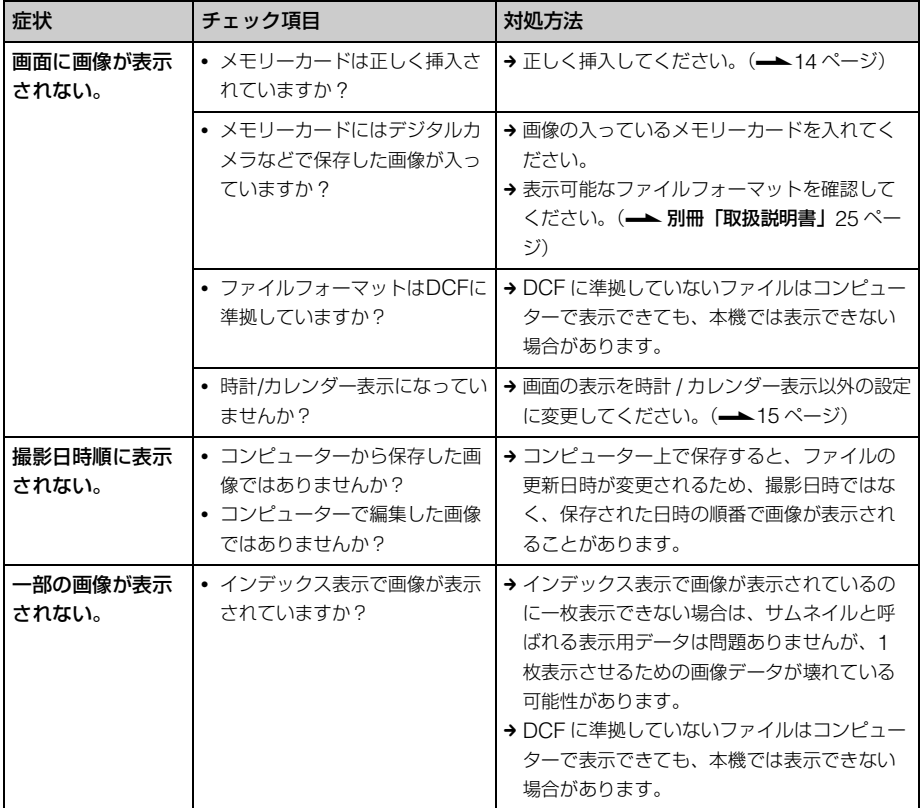

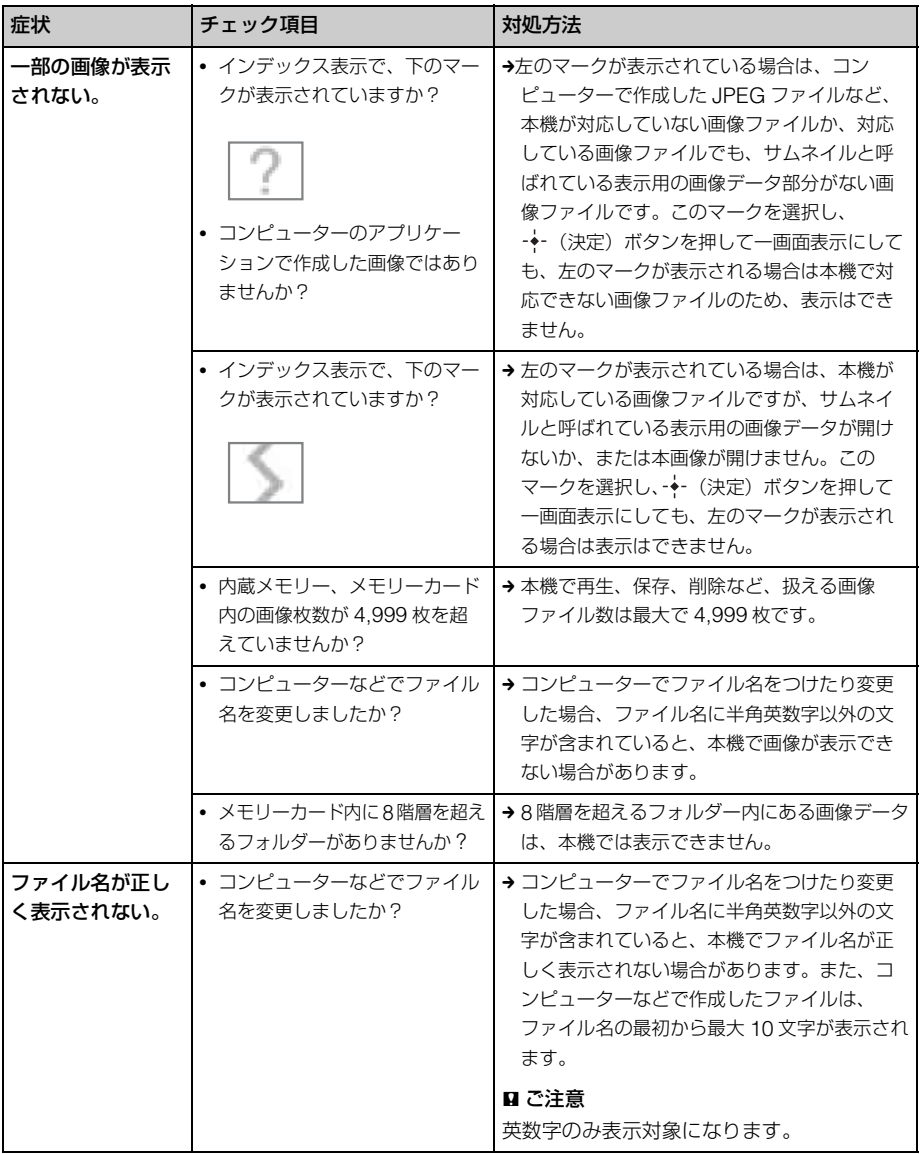

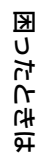

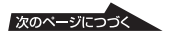

# 画像を保存、削除する

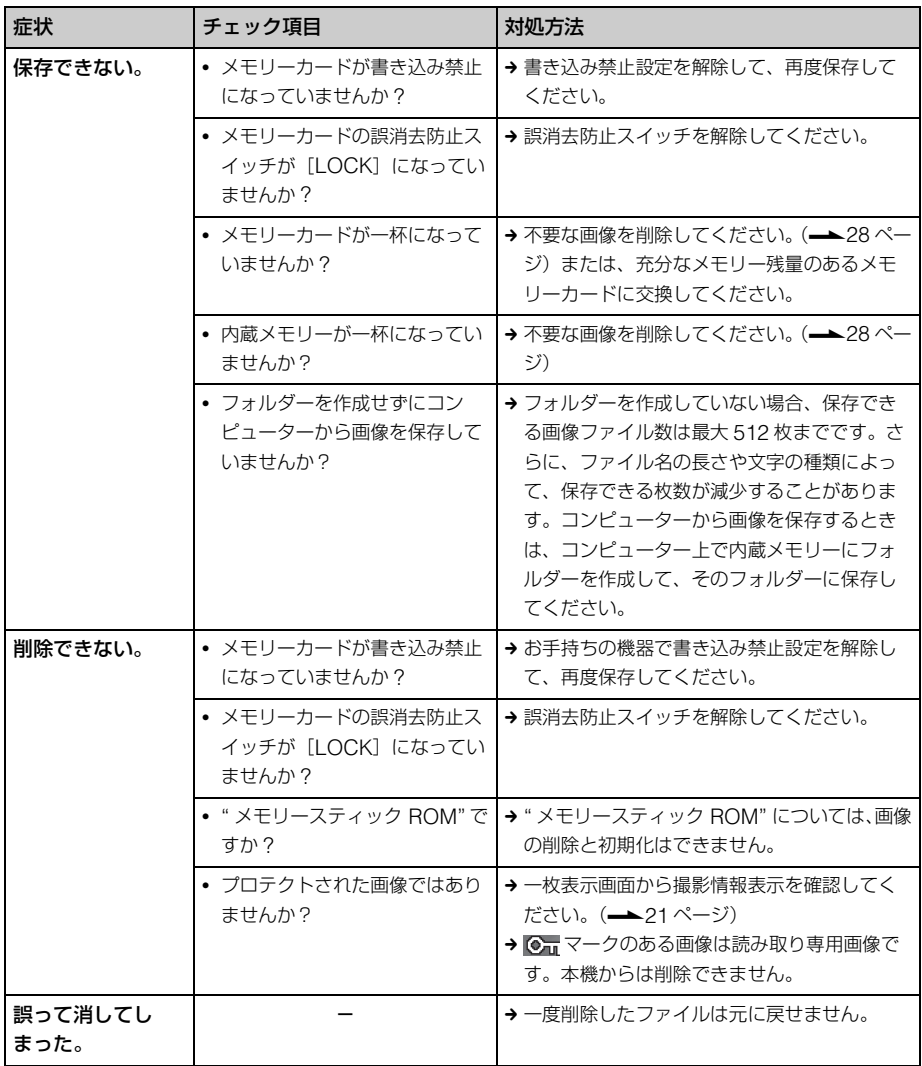

# 本体

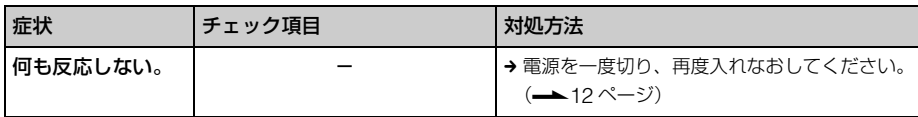

# リモコン

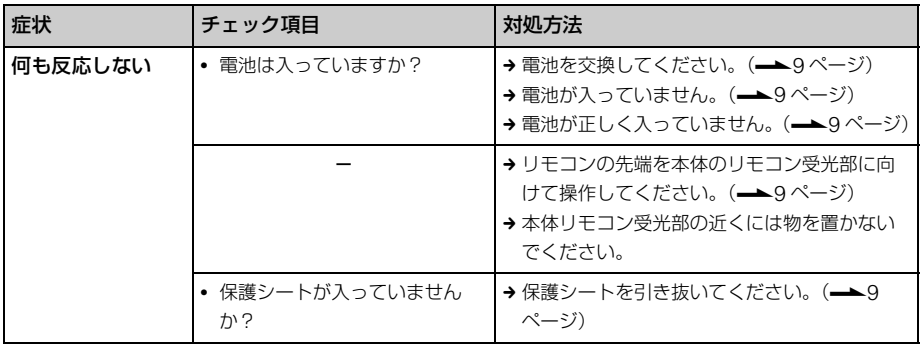

# <span id="page-43-1"></span><span id="page-43-0"></span>**その他**

# <span id="page-43-4"></span><span id="page-43-2"></span>**メモリーカードに ついて**

<span id="page-43-5"></span><span id="page-43-3"></span>**" メモリースティック "**

### 本機でお使いになれる " メモリース ティック "

本機では以下の"メモリースティック"をご 使用になれます。\*<sup>1</sup>

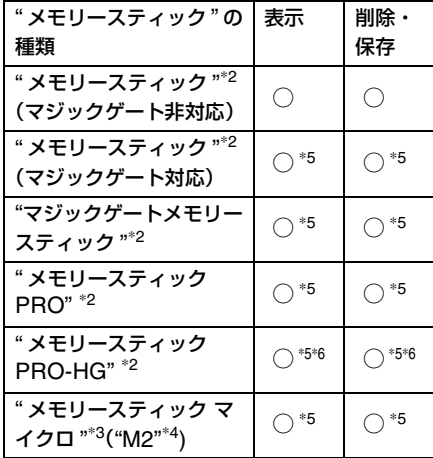

- \*<sup>1</sup> 本機は FAT32 に対応しています。32GB まで のソニー製"メモリースティック"で動作確認 を行っています。ただし、すべての " メモリー スティック " メディアの動作を保証するもの ではありません。
- \*<sup>2</sup> 本機には、スタンダード/デュオ サイズ対応 スロットが搭載されています。" メモリース ティック デュオ " アダプターなしで、標準サ イズの " メモリースティック "、小型の " メモ リースティック デュオ " のどちらでもご使用 いただけます。
- \*<sup>3</sup> "メモリースティック マイクロ"を本機でお使 いの場合は、必ず"メモリースティック マイク ロ"を"M2" アダプターに入れてからお使いく ださい。
- \*<sup>4</sup> "M2"は、"メモリースティック マイクロ"の略 称です。本文では今後略称 "M2" を用いて記述 します。
- \*<sup>5</sup> 著作権保護技術(" マジックゲート ")が必要な データの読み込み、記録はできません。" マ ジックゲート " とは、ソニーが開発した、暗号 化技術を使って著作権を保護する技術の総称 です。
- \*<sup>6</sup> 本機は、8 ビットパラレルデータ転送には対応 しておりません。

### 使用上のご注意

- 使用可能な"メモリースティック"につい ての最新情報は、ホームページ上の 「" メモリースティック " 対応表」をご確 認ください。(裏表紙)
- 複数の"メモリースティック"を同時に挿 入しないでください。機器の破損の原因 となる場合があります。
- " メモリースティック マイクロ " を本機 でお使いの場合は、必ず " メモリース ティック マイクロ " を "M2" アダプター に入れてからお使いください。
- "M2" アダプターに装着されていない状 熊で挿入されますと、"メモリース ティック マイクロ"が取り出せなくなる 可能性があります。
- デュオサイズの"M2"アダプターに"メモ リースティック マイクロ " を入れ、それ をさらにメモリースティック デュオア ダプターに入れて使用した場合、動作し ない場合があります。
- "メモリースティック"を初期化するとき は、ご使用になっているデジタルカメラ で初期化してください。コンピューター でフォーマットした場合、画像が表示さ れないことがあります。
- フォーマットを実行するとプロテクトを かけてある画像ファイルもすべて削除さ れます。誤って大切なデータを削除する ことがないように、ご注意ください。
- <span id="page-44-3"></span>• 誤消去防止スイッチを「LOCK」にす ると保存、削除ができなくなります。
- ラベル貼り付け部には、専用ラベル以外 は貼らないでください。また、ラベルを 貼るときは、所定のラベル貼り付け部に はみ出さないように貼ってください。

# <span id="page-44-4"></span><span id="page-44-0"></span>**SD メモリーカード**

本機では下記をご使用になれます。

- SD メモリーカード \*<sup>1</sup>
- miniSD カード、microSD カード (アダプターが必要です)\*<sup>2</sup>
- SDHC メモリーカード \*<sup>3</sup>
- miniSDHC カード、microSDHC カー ド(アダプターが必要です)\*<sup>2</sup>
- MMC 規格メモリーカード \*<sup>4</sup>
- ただし、すべての SD メモリーカード、 MMC 規格メモリーカードの動作を保証す るものではありません。
- \*<sup>1</sup> 2GB までの SD メモリーカードで動作確認を 行っています。
- \*2 市販のカードアダプタによっては、裏面中央 部に端子が出ているものがあります。本機で は、このようなタイプのアダプターは正しく 動作しない場合があります。
- \*<sup>3</sup> 32GBまでのSDHCメモリーカードで動作確 認を行っています。
- \*<sup>4</sup> 2GBまでのMMC規格メモリーカードで動作 確認を行っています。

### 使用上のご注意

著作権保護技術が必要なデータの読み込 み、記録はできません。

## <span id="page-44-2"></span><span id="page-44-1"></span>**カード使用上のご注意**

- ご使用の際は、正しい挿入方向をご確認 のうえご使用ください。間違ったご使用 は機器の破損の原因となります。
- メモリカードを挿入するとき、無理な力 をくわえて挿入をすると、メモリーカー ドまたは本機を破損する恐れがありま す。
- データの読み込み、書き込み中、アクセ ス中に、カードを抜かないでください。 または電源を切らないでください。デー タが消えたり壊れたりすることがありま す。
- 大切なデータは、バックアップを取って おくことをおすすめします。
- コンピューターで加工した画像は、再生 できないことがあります。
- 持ち運びや保管の際は、専用の収納ケー スに入れてください。
- 端子部には手や金属で触れないでください。
- 強い衝撃を与えたり、曲げたり、落とし たりしないでください。
- 分解したり、改造したりしないでください。
- 水にぬらさないでください。
- 以下のような場所でのご使用や保存は避 けてください。
	- 使用条件範囲以外の場所(炎天下や夏 場の窓を閉め切った車の中、直射日光 のあたる場所、熱器具の近くなど)
	- 湿気の多い場所や腐食性のものがある 場所
	- 静電気や電気的ノイズの影響を受ける 場所

# <span id="page-45-0"></span>**索引**

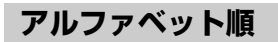

# **S**

SD [メモリーカード.......](#page-13-2) 14, [45](#page-44-4)

## **U**

[USB mini B](#page-6-2) 端子 ............7, [36](#page-35-5)

# **五十音順**

# **ア**

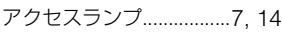

# **イ**

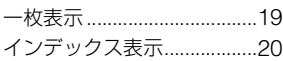

## **エ**

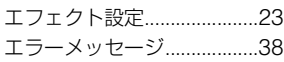

# **カ**

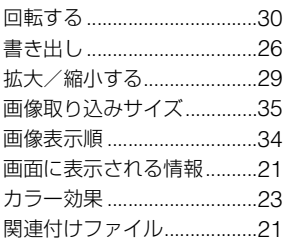

# **キ**

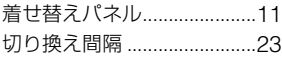

# **ケ**

[言語設定 .................................](#page-34-2)35

## **コ**

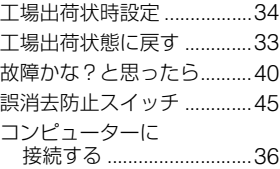

### **サ**

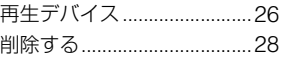

# **シ**

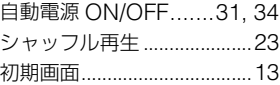

# **ス**

[スタンドをセットする..........](#page-9-1)10 [スライドショー ......](#page-16-2)17, [22,](#page-21-4) [23](#page-22-5)

# **セ**

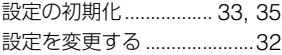

# **タ**

[縦置き・横置き .....................](#page-10-3)11

# **テ**

[電源を入れる .........................](#page-11-2)12 [電池\(リモコン\)を交換する](#page-8-3) 9

# **ト**

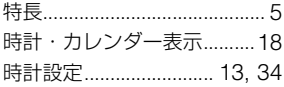

# **ナ**

[内蔵メモリーに取り込む......](#page-23-1)24 [内蔵メモリーの](#page-28-3) [初期化 ........................](#page-28-3) 29, [35](#page-34-4)

### **ホ**

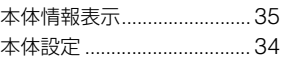

### **メ**

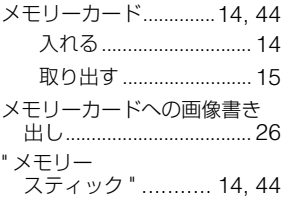

# **リ**

[リモコン ..............................](#page-7-1)8, [9](#page-8-5)

# **memo**

この説明書は VOC(揮発性有機化合物) ゼロ植物油型インキを使用しています。

http://www.sony.co.jp/ Printed in China